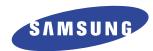

#### Laser Printer, Scanner, PC-Fax

**User's Guide** 

SF-5100P

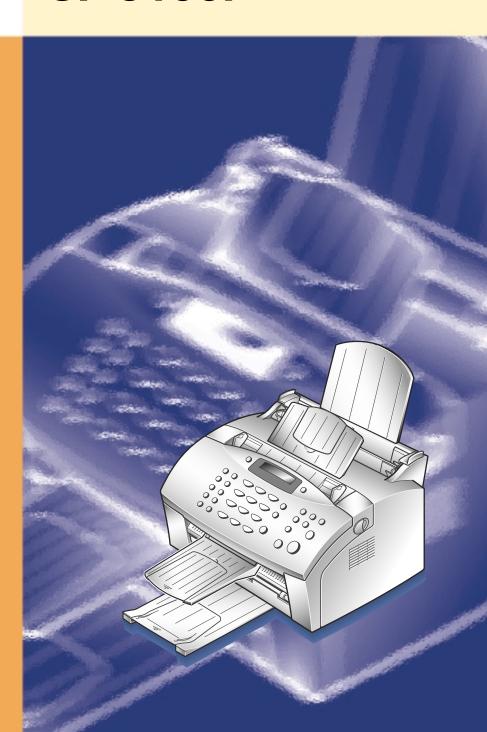

#### About user's guides

Your machine is packaged with two user guides:

- This **user's guide**, which provides you with information on installing the supplied CD-ROM to use your machine as a printer and scanner. This guide also provides the basic description on using the supplied multi-function application programme, Samsung SmarThru, which allows you to scan and edit images, send E-mail and PC-fax. You will also find a brief description on automatic text recognition programme, AnyPage Lite.
- Laser facsimile user's guide, which provides you with all of the detailed information you will need to install, send and receive a fax, maintain and troubleshoot your machine.

#### **Trademarks**

- SmarThru, ScanThru, ImageThru, CopyThru, FaxThru, MailThru, DocuThru are trademarks of Samsung Electronics.
- AnyPage Lite is a trademark of Samsung Electronics.
- Windows, Windows 95, Windows 98, Windows NT, Windows 3.x are trademarks of Microsoft corporation.
- IBM is a trademark of International Business Machines.
- Centronics is a trademark of Centronics Data Computer.
- Other names and trademarks mentioned in this manual are trademarks of their respective holders.

### Contents

| Chapter 1 | Installation                                    |         |
|-----------|-------------------------------------------------|---------|
|           | Installing SmarThru software                    | <br>1.1 |
|           | About SmarThru software                         |         |
|           | System requirements                             | _ 1.2   |
|           | Hardware requirement                            | _ 1.3   |
|           | Installation procedure                          | _ 1.4   |
|           | Uninstalling SmarThru software                  | _ 1.12  |
| Chapter 2 | Printing                                        |         |
|           | Printing                                        | 2.1     |
|           | Printing a document                             | 2.1     |
|           | Loading paper                                   | 2.2     |
|           | Paper guidelines                                | 2.6     |
|           | Printer settings                                | 2.7     |
|           | Canceling a print job                           | 2.1     |
| Chapter 3 | Using SmarThru  Introducing Samsung SmarThru    | 3.1     |
|           | Scanning with Samsung ScanThru                  | 3.2     |
|           | Samsung ScanThru window                         |         |
|           | Scanning with the Samsung TWAIN for Scan window | _ 3.6   |
|           | Samsung TWAIN for Scan window                   | _ 3.7   |
|           | Scanning for automatic text recognition         | _ 3.8   |
|           | Working with ImageThru                          | 3.11    |
|           | Overview                                        | _ 3.11  |
|           | Opening the Samsung ImageThru window            | _ 3.12  |
|           | Samsung ImageThru toolbar overview              | _ 3.14  |
|           | Editing images                                  | 3.15    |
|           | Working with images in browse mode              | _ 3.19  |
|           | Copying a scanned image                         | 3.21    |
|           | Overview                                        | _ 3.21  |
|           | Copying a scanned image with CopyThru           | _ 3.21  |
|           | Samsung CopyThru window                         | 3.23    |

|                     | Working with E-mail messages                                                                                                    | 3.24                                                 |
|---------------------|----------------------------------------------------------------------------------------------------|------------------------------------------------------|
|                     | Overview                                                                                                    | 3.24                                                 |
|                     | Creating and sending E-mail messages                                                                                                    | 3.25                                                 |
|                     | Scanning a document and sending it by E-mail                                                                                                    | 3.27                                                 |
|                     | Other ways to access Samsung MailThru                                                                                                    | 3.29                                                 |
|                     | Reading E-mail messages                                                                                                    | 3.29                                                 |
|                     | Finding a message                                                                                                    | 3.32                                                 |
|                     | Using address book                                                                                                    | 3.33                                                 |
|                     | Overview                                                                                                    |                                                      |
|                     | Opening the address book                                                                                                    | 3.34                                                 |
|                     | Using the address book                                                                                                    | 3.36                                                 |
|                     | Working with fax messages                                                                                                    | 3.37                                                 |
|                     | Overview                                                                                                    |                                                      |
|                     | Sending a fax with Samsung FaxThru                                                                                                    |                                                      |
|                     | Scanning a document and sending it by fax                                                                                                    |                                                      |
|                     | Other ways to access Samsung FaxThru                                                                                                    |                                                      |
|                     | Fax browsing                                                                                                    |                                                      |
|                     | Fax cover editor                                                                                                    |                                                      |
| Chapter 4           | Using AnyPage Lite                                                                                                    |                                                      |
| Chapter 4           |                                                                                                    | 4.1                                                  |
| Chapter 4           | Using AnyPage Lite                                                                                                    |                                                      |
| Chapter 4           | Using AnyPage LiteOverview                                                                                                    | 4.1                                                  |
| Chapter 4           | Using AnyPage Lite                                                                                                    | 4.1                                                  |
|                     | Using AnyPage Lite  Overview  How to recognize a text or table  AnyPage Lite window overview                                                                                                    | 4.1                                                  |
| Chapter 4 Chapter 5 | Using AnyPage Lite  Overview  How to recognize a text or table  AnyPage Lite window overview  Troubleshooting                                                                                                    | 4.1<br>4.3<br>4.10                                   |
|                     | Using AnyPage Lite Overview How to recognize a text or table AnyPage Lite window overview  Troubleshooting  Overview                                                                                                    | 4.1<br>4.3<br>4.10                                   |
|                     | Using AnyPage Lite Overview How to recognize a text or table AnyPage Lite window overview  Troubleshooting  Overview Printer problems                                                                                    | 4.1<br>4.3<br>4.10<br>5.1<br>5.1                     |
|                     | Using AnyPage Lite Overview How to recognize a text or table AnyPage Lite window overview  Troubleshooting  Overview Printer problems Print quality problems                                                             | 4.1<br>4.3<br>4.10<br>5.1<br>5.3                     |
|                     | Using AnyPage Lite Overview How to recognize a text or table AnyPage Lite window overview  Troubleshooting  Overview Printer problems Print quality problems Scanning problems                                           | 4.1<br>4.3<br>4.10<br>5.1<br>5.1<br>5.3<br>5.5       |
|                     | Using AnyPage Lite Overview How to recognize a text or table AnyPage Lite window overview  Troubleshooting  Overview Printer problems Print quality problems Scanning problems PC-fax problems                           | 5.1<br>5.1<br>5.3<br>5.5<br>5.8                      |
|                     | Using AnyPage Lite Overview How to recognize a text or table AnyPage Lite window overview  Troubleshooting  Overview Printer problems Print quality problems Scanning problems                                           | 5.1<br>5.1<br>5.3<br>5.5<br>5.8                      |
|                     | Using AnyPage Lite Overview How to recognize a text or table AnyPage Lite window overview  Troubleshooting  Overview Printer problems Print quality problems Scanning problems PC-fax problems OCR problems  Appendix    | 4.1<br>4.3<br>5.1<br>5.1<br>5.3<br>5.5<br>5.8<br>5.9 |
|                     | Using AnyPage Lite Overview How to recognize a text or table AnyPage Lite window overview  Troubleshooting  Overview Printer problems Print quality problems Scanning problems PC-fax problems OCR problems OCR problems | 4.1<br>4.3<br>5.1<br>5.1<br>5.3<br>5.5<br>5.8<br>5.9 |

## Installation

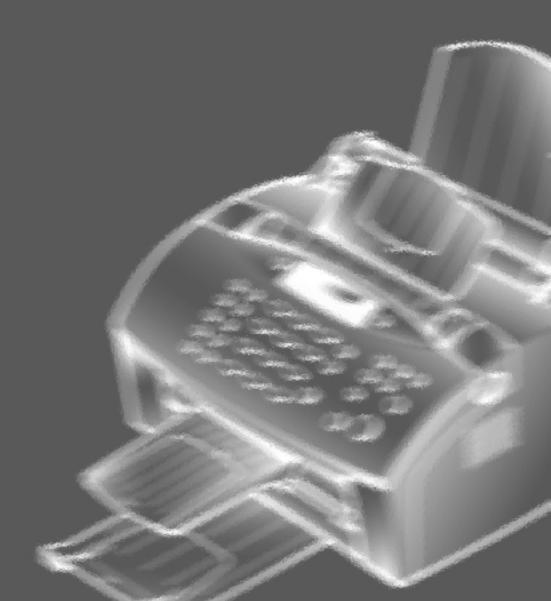

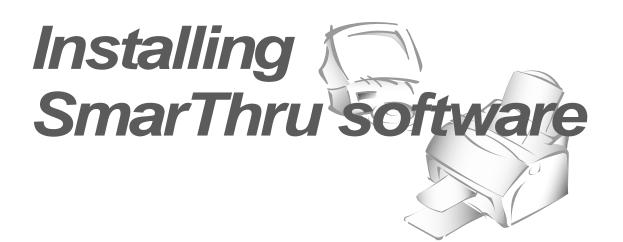

#### About SmarThru software

You must install the SmarThru CD-ROM to print, scan, or to send and receive faxes through PC. The SmarThru CD-ROM includes the following:

- MFP driver
- SmarThru software
- OCR software (AnyPage Lite)

For details on the drivers, refer to each item's description.

#### MFP driver

To use the machine as your printer, or scanner, or to send and receive faxes through PC, you must install the MFP driver.

#### SmarThru software

The SmarThru software contains:

#### ScanThru

It lets you scan documents and images quickly and easily. With the ScanThru, you can set image type and resolution for the scanner, adjust brightness and contrast, perform a colour correction, and so on.

#### CopyThru

It lets you make a copy of the scanned documents or images. With the CopyThru, you can change the resolution and image type used for copying, and so on.

#### FaxThru

It helps you to create fax covers and send faxes through PC.

#### DocuThru

General form to work with messages. With DocuThru, you can perform all the operations of the SmarThru system.

#### **ImageThru**

It is an image database manager and image editor programme. With the ImageThru, you can search the database for images, adjust parameters of an image, such as brightness, contrast and saturation, and apply different effects, such as sharpening, emboss, posterize, mosaic etc. You can also send the images by fax or E-mail.

#### MailThru

With Samsung MailThru you can send, receive and easily organise your work with E-mail messages. The system provides you with convenient tools which let you sort and find messages using a number of criteria.

#### OCR software (AnyPage Lite)

OCR (Optical Character Recognition) is software that has the ability to recognize most character formats, so that a scanned document can be read and edited on your word processor.

#### System requirements

Before you start, make sure you have the following minimum computer setup:

- Windows 3.x, or Windows 95/98: 486SX 33MHz or higher processor with 8 MB or higher RAM
- Windows NT 4.0 (Service Pack 3): Pentium 90 or higher CPU with 32 MB or higher RAM
- Free disk space of at least 50MB for full installation
- CD-ROM drive

#### Hardware requirement

- 1. Turn off both your machine and PC.
- 2. Connect your machine and PC with the printer cable (IEEE-1284 compatible).

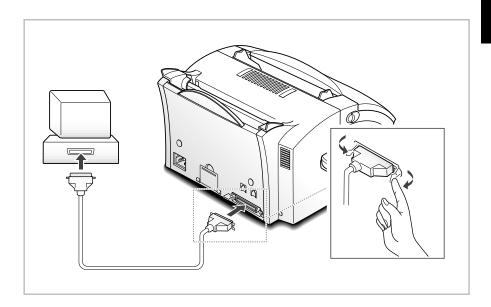

- 3. Connect one end of the telephone line cord supplied to the LINE jack on the rear of the machine, then connect the other end of the cord to the standard phone wall jack.
- 4. If your computer modem uses the same phone line, connect one end of the supplied saperated telephone line cord to the EXT. jack on the rear of your machine, then connect the other end to the line jack of the internal/external PC modem.
- 5. Turn on all the machines.

#### Notes:

- You must use the internal computer modem or an external modem for sending or receiving E-mail. You can connect to the Internet using an Internet Service Provider (ISP) or through one of several online services, such as the Microsoft Network or America Online.
- If Windows 95/98 users see the "New Hardware Found" screen when your computer turns on, close it by clicking Cancel.

#### Installation procedure

#### Installing the SmarThru software

 Insert the supplied CD-ROM into your CD-ROM drive.
 The SmarThru CD-ROM is automatically running and the Samsung SmarThru setup dialogue box will appear.

If the Samsung SmarThru setup dialogue box does not appear:

- 1) Windows 95/98/NT users should select **Run** from the **Start** menu. Windows 3.x users should select **Run** from the **File** menu.
- 2) Type **D**(or **E**):**\Setupint** (where 'D' or 'E' represents the letter designation of your computer's CD-ROM drive), and click **OK** to start the installation.

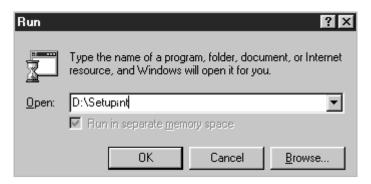

- 2. If prompted, select a language.
- 3. Click Install the Samsung software on your PC.

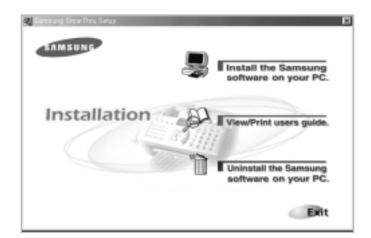

4. Follow the on-screen instructions and click **Next**.

The SmarThru installation supports two types of setup. **Typical** setup will be installed with the most common options. Recommended for most users. In **Custom** setup, you can select components to be installed.

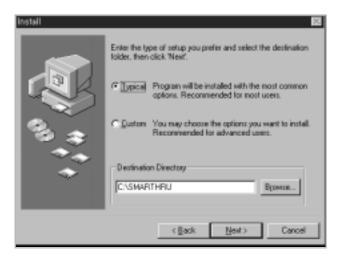

If you select the **Custom** installation, you may choose the options you want to install.

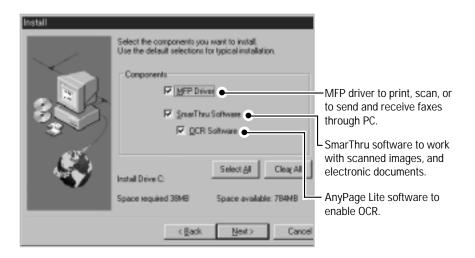

5. When the installation is completed, you must shut down and restart your computer.

If your computer does not shut down and restart automatically, you must shut it down manually and restart it before the changes you have made will be in effect.

#### Configuring fax modem and internet connection

**Note**: To configure the internet gate of the SmarThru system, you must enter your e-mail address, SMTP/POP3 server address, POP3 account name and password. Ask your Internet Service Provider or online service provider about the internet gate configuration.

1. After you install the SmarThru software, Windows restarts. Then the Welcome dialogue box appears and allows you to configure the SmarThru system for PC fax and Internet connection.

Select the system service you want to use, and click **Next**.

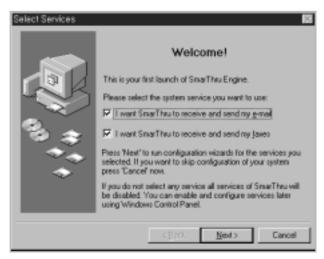

**Note**: If you select the "I Want SmarThru to receive and send my e-mail", skip to step 6. If you do not select any service, electronic fax and E-mail services of SmarThru will be disabled.

2. The fax modem Wizard dialogue box appears. Click Next.

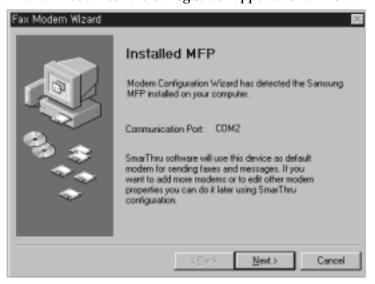

3. Enter the location and area code to which your machine is connected, and select your country from the pull-down list, then click Next.

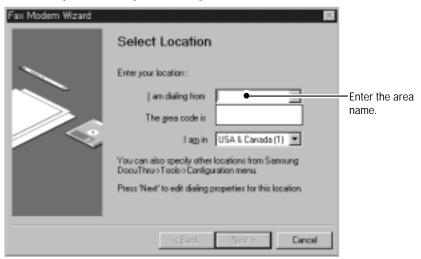

**Note**: you can also specify other locations from Samsung DocuThru -> Tools -> Configuration menu. Once it specified under the certain area name, you can change the location information later by selecting the area name from the pulldown list

4. If necessary, set up the dial properties, then click **Next**.

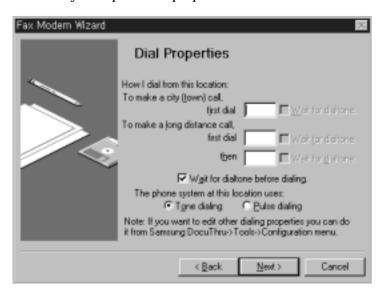

Note: Dial properties gives you the option to enter pre-fix dial out codes such as '9' for an outside line, or '00' for international calls.

5. The modem configuration process is completed. Click Finish.

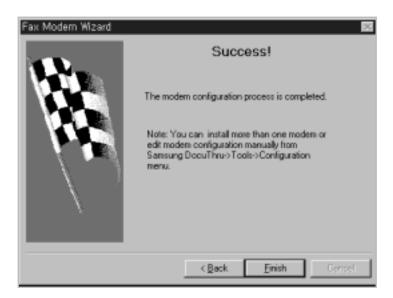

6. The Internet Connection Wizard dialogue box appears. Select the way you are connected to the Internet, then click Next.

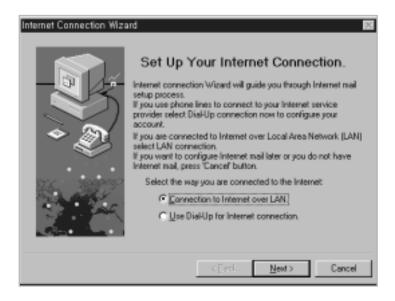

If you are connected to the internet over LAN (i.e. in an office network environment), select "Connection to Internet over LAN", and go to step 9. 7. Click **Configure** to run Dial-Up Configuration.

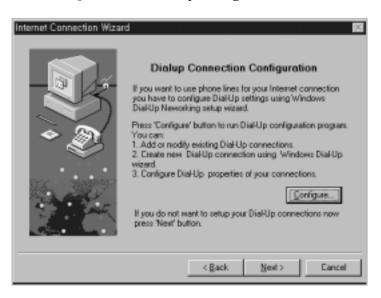

For details on the Dial-Up Configuration using the Windows Dial-Up Networking setup wizard, please refer to your Windows documentation.

8. Click **Add**. The available Windows system Dial-Up connection list is displayed. Select one from the list for using in the SmarThru, then click OK.

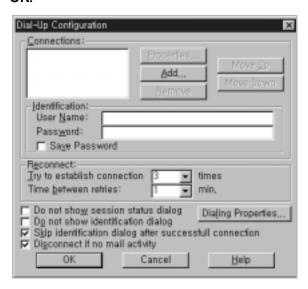

If no connection is available, you cannot use the system Dial-Up in Samsung SmarThru.

If you want to modify the Dial-Up connection properties, click "Dialling Properties".

9. Enter your E-mail address, which was assigned to you by your internet service provider then click Next.

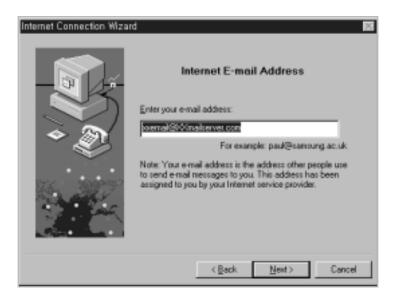

10. Enter the addresses of your incoming and outgoing mail servers, then click Next.

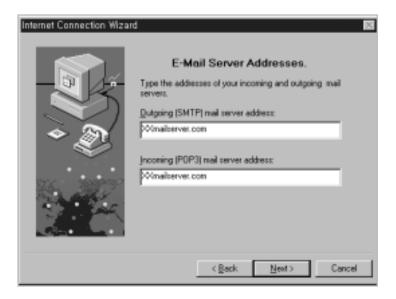

11. Enter your POP3 account name and password to access your internet mail server, then click Next. Your internet service provider must give you this information.

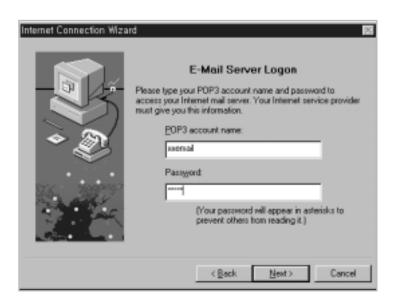

12. Click **Finish** to enable internet E-mail service.

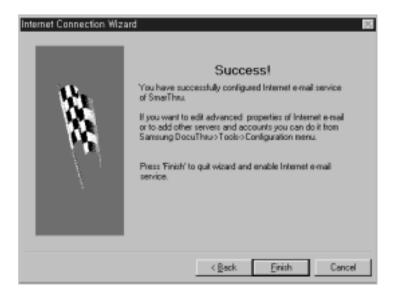

Note: If you wish, you can enable or reconfigure the internet connection later. Open the Samsung DocuThru, and select Configuration from the Tools menu.

#### **Uninstalling SmarThru software**

Uninstallation is only required if you are upgrading the software, or if your installation was not successful.

#### In Windows 95/98/NT

- 1. Start Windows if not already started.
- 2. If you find the SmarThru icon and/or the SmarThru engine icon on the right corner of the taskbar at the bottom of your screen, the SmarThru application and the SmarThru engine are running. Close the application and the engine following this procedure: Right-click each of the icons. When the pop-up menu opens, select Close.

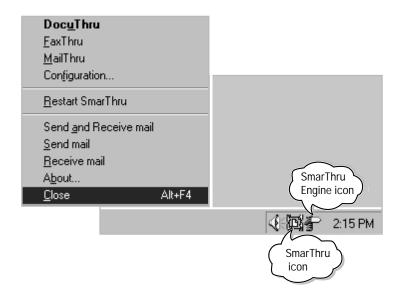

- 3. From the **Start** menu, select **Programs**.
- 4. Select Samsung SmarThru, then select Uninstall. The uninstall dialogue box appears. Follow the instructions on the screen to complete uninstallation.

#### In Windows 3.x

- 1. Start Windows if not already started.
- 2. Close all applications which are running, if any.
- 3. From the **Program Manager**, double click **Samsung SmarThru**.
- 4. In the SmarThru windows, double click the **Uninstall** icon. The uninstall dialogue box appears. Follow the on-screen instructions to complete uninstallation.

#### Using the SmarThru CD-ROM

You can uninstall the MFP driver and the SmarThru software with the CD-ROM you have used to install the software.

- 1. If you find the SmarThru icon and/or the SmarThru engine icon at the bottom of your screen, the SmarThru application and the SmarThru engine are running. Close the application and the engine following this procedure: Click each of the icons. When the pop-up menu opens, select Close.
- 2. Insert the SmarThru CD-ROM into your CD-ROM drive.

The SmarThru installation programme will begin. If the programme does not start, select Run from the Start menu (for Windows 95/98. For Windows 3.x, select **Run** from the **File** menu), then type **D** (or **E**): **\setupint**, and click **OK** to start the programme.

- 3. If prompted, select a language.
- 4. When the Samsung SmarThru setup dialogue box appears, click Uninstall the Samsung software on your PC, and follow the on-screen instructions.

5. Click on the check boxes to select the components you wish to uninstall. Click Next.

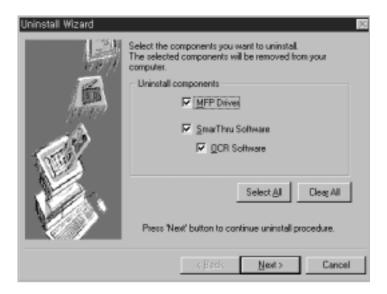

6. The uninstallation procedure will remove all messages and address book from your computer. You can backup your data and restore it later using SmarThru backup utility and agent 'Export' option. Please select backup options and backup folder then click Finish.

The selected components will be uninstalled. You must shut down and restart your computer to complete the uninstallation process. If your computer does not shut down and restart automatically, you must shut it down manually and restart it. Otherwise the changes you have made will not be in effect.

#### Making a driver diskette

The samsung SmarThru software is supplyed with CD-ROM only. If necessary, make a copy of the MFP driver onto a floppy diskette.

- 1. Please prepare six (6) 3.5" folppy diskette.
- 2. Insert the supplied SmarThru CD-ROM into your CD-ROM drive.
- 3. From the **Start** menu, select **Run**. Windows 3.x users should select **Run** from the **File** menu.
- 4. Type **D** (or **E**) :\english\makedrv (where 'D' or 'E' represents the letter designation of your computer's CD-ROM drive), and click **OK** to start the installation programme.
- 5. Then, insert floppy diskette according to the on screen instructions.

## Printing

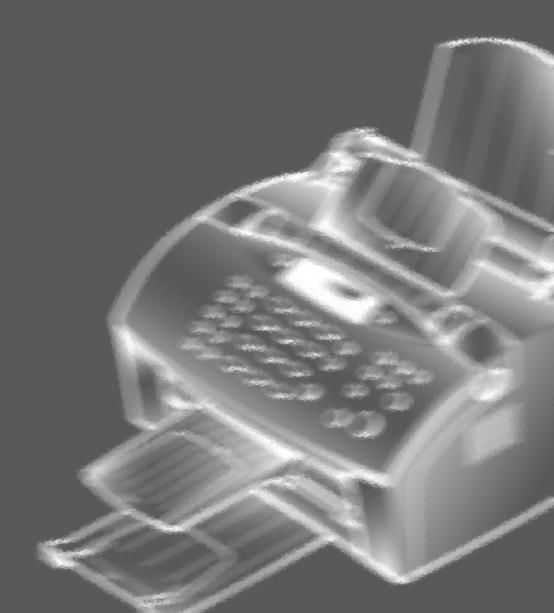

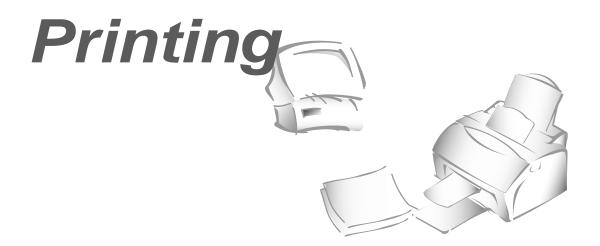

#### **Printing a document**

This procedure describes the general steps required for printing from various Windows applications. The exact steps for printing a document may vary depending on the application programme you are using. Refer to your software application's documentation for the exact printing procedure.

- 1. Make sure that your machine is properly connected to the computer.
  - Make sure that you have installed the MFP driver contained on the supplied setup CD-ROM. See 'Installing SmarThru software' on page 1.1.
- 2. Create or open the document you want to print.
- 3. Choose **Print** or **Print Setup** from the **File** menu. Make sure that your printer is selected as the default printer.
- 4. Click **Properties** or **Setup** if you want to make any adjustments that are appropriate for printing your document. (See 'Printer settings' on page 2.7.)
- 5. Select **OK** to close the open dialogue box.
- 6. After making any necessary changes to the printing parameters, select **OK** to start the printing job.

#### Loading paper

For best results, use high quality xerographic copier paper.

#### Using the automatic paper feeder

You can stack paper or transparencies in the automatic paper feeder to feed automatically. The automatic paper feeder can hold a maximum of 150 sheets of plain paper. The maximum capacity may be reduced, depending on the thickness.

**Note:** If you experience feeding problems, try printing one at a time from the manual paper feeder. See page 2.5.

1. Pull the paper tray on the automatic paper feeder all the way up.

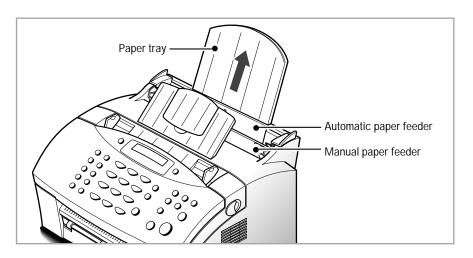

- 2. Prepare the print material for loading.
  - For paper :
    - Flex or fan the paper back and forth. Do not fold or crease the paper. Straighten the edges on a level surface.

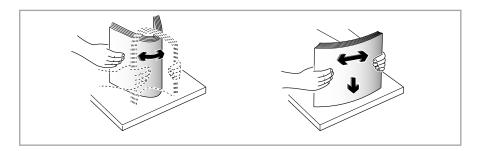

- For transparencies:
  - Hold the transparencies by the edges and avoid touching the print side.

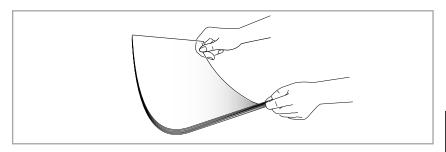

- Fan the stack of transparencies to prevent feeding failures. Be careful not to scratch or leave fingerprints on the print sides.

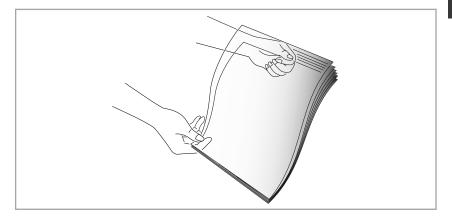

- 3. Load the print material in the automatic paper feeder. Do not load too much print material. Do not mix types. See the following directions to load each type of print material.
  - Load paper or transparencies with the print side facing you.

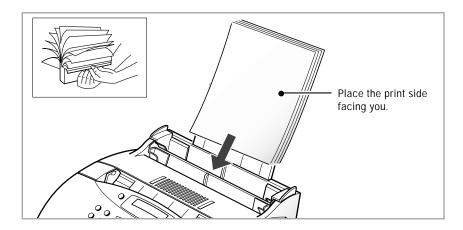

• Load letterhead paper with the design facing you. The top edge of the sheet with the logo should enter the printer first.

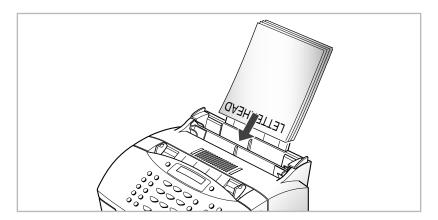

4. Adjust the paper guides to the width of the print material. Slide the guides until they lightly touch the stack of print material. Do not bend the print material.

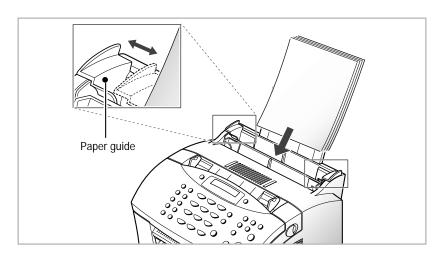

Note: If you print a job on a special print media, select the correct paper size and type in your application before printing. See page 2.8.

#### Using the manual feeder

If you want to print manually, one piece of media at a time, use this manual paper feeder.

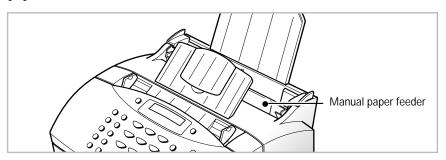

#### Notes:

- Make sure that you select the **Manual Feeder** source and the correct paper size from your software application before starting your print job. See page 2.8.
- When you use the manual paper feeder, the paper must be loaded in the automatic paper feeder to prevent the paper jam which might occur in the manual paper feeder.
- 1. Place the paper in the manual feeder and adjust the paper guides to the width of the print material. Make sure that the paper is as far down as it will go.

For envelope, load it with the flap side facing away from you. The stamp area is on the left side. The end of the envelope with the stamp area enters the feeder last.

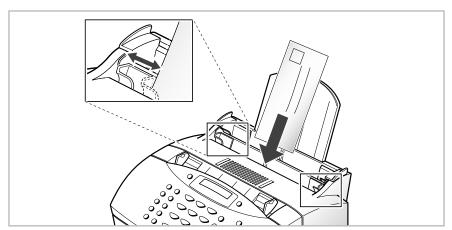

Note: Do not feed stamped envelopes. The stamp is shown for placement only.

- In your computer, start printing of the document you want to print. The LCD window on your machine displays PC PRINTING and PRESS START alternatively.
- 3. Press **Start** to start manual feeding. If you have more than one page to print, press **Start** for each page.

#### Paper guidelines

When selecting or loading paper, envelopes, or other special media, keep these guidelines in mind:

- Attempting to print on damp, curled, wrinkled, or torn paper can cause paper jams and poor print quality.
- Use cut-sheet paper only. You cannot use multipart paper.
- Use only high quality, copier grade paper. Avoid paper with embossed lettering, perforations, or texture that is too smooth or too rough.
- Coloured paper should be of the same high quality as white photocopy paper. The pigments must withstand the printer's fusing temperature of 392 °F (200 °C) for 0.1 second without deterioration. Do not use paper with a coloured coating that was added after the paper was produced.
- Pre-printed forms must be printed with non-flammable, heat-resistant inks that do not melt, vaporize, or release hazardous emissions when subject to the printer's approximately 392 °F (200 °C) fusing temperature for 0.1 second.
- Store paper in its ream wrapper until ready to use. Place cartons on pallets or shelves, not on the floor. Do not place heavy objects on top of the paper, whether it is packaged or unpackaged. Keep it away from moisture, or other conditions that can cause it to wrinkle or curl.
- During storage, moisture-proof wrap (any plastic container or bag) should be used to prevent dust and moisture from contaminating your paper.
- When you choose envelopes, use only well-constructed envelopes with sharp, and well creased folds.
  - DO NOT use envelopes with clasps and snaps.
  - DO NOT use envelopes with windows, coated linings, self-stick adhesives, or other synthetic materials.
  - DO NOT use damaged or poorly made envelopes.

#### **Printer settings**

You can use your machine with all your Windows 3.x or Windows 95/98, or Windows NT applications. Be sure to set your printer as the default printer for all your Windows operations.

Most Windows software applications allow you to make changes to the printer settings. This changes the number of copies, sequence of the pages, and paper orientation.

If you click **Properties**, **Setup**, or **Options** in the print dialogue box, you'll access the printer driver's dialogue box. It allows you to change additional printer settings. Settings changed in the software application will usually override settings made in the printer driver.

Your printer driver's properties dialogue box includes three tabs :

- Basic
- Print Quality
- About

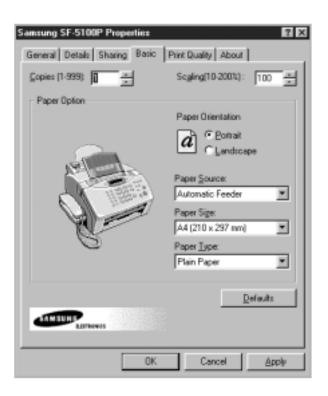

#### **Basic tab**

| Menu Option       | Functions                                                                                                    |
|-------------------|----------------------------------------------------------------------------------------------------|
| Copies (1-999)    | Sets the number of copies to be printed.                                                                                                    |
| Scaling (10-200%) | Scales the image size on the print page.                                                                                                    |
| Paper Orientation | Sets the orientation (printing direction) of the print<br>media. Portrait orientation is used for most books,<br>and Landscape orientation is used for envelopes,<br>spreadsheets, and transparencies.                                                                               |
| Paper Source      | Sets the input source from which print media is pulled into the printer. <b>Manual Feeder</b> source is used when printing to special media which is fed into the manual feeder. For information on manual feeder, see page 2.5.                                                     |
| Paper Size        | Sets the print media size.                                                                                                    |
| Paper Type        | Set the type of media to be used for a print job. If you use thick or high cotton paper, set this to <b>Thick Paper</b> . If you use thin paper (60g) or the air is humid, set this to the <b>Thin paper</b> . If you use transparency film, set this to <b>Transparency paper</b> . |

#### **Print Quality Tab**

| Menu Option            | Functions                                                                                                    |
|------------------------|----------------------------------------------------------------------------------------------------|
| Toner Save Mode        | To get the most from your toner supply, turn the checkbox on. If set to ON, print quality may be reduced.    |
| Altitude Correction    | At high altitude, turn this checkbox on to ensure a proper print quality.                                    |
| Paper Setup<br>Summary | Displays the paper information (orientation, size, source, type) which is currently set under the Basic tab. |

#### **About Tab**

This tab shows the printer software version. Clicking the image above **SAMSUNG WEB SITE** links you with Samsung Electronics web site.

#### **Using Help**

Your printer driver includes comprehensive screen help. For detailed information about each setting, press **F1** key except Windows 3.x.

#### Changing printer settings for all documents

Changing the printer settings from your application programme will change them for one document. If you want to change for all documents you print on this printer, open the printer Properties dialogue box as shown below, then change the printer settings.

**Note:** Windows NT users should select properties via application's print menu.

Windows 95/98 users should click **Start**, point to **Settings**, and then click **Printers**. Then, right-click your printer icon, and then click **Properties**.

Windows 3.x users should double-click **Main** from the Programme Manager, **Control Panel**, and then **Printers**. Then click **Setup**.

#### Canceling a print job

While a document is printing, a printer icon appears next to the clock on the taskbar.

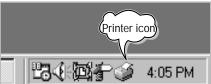

If you want to cancel or pause the printing of any of the documents you have sent, take the following steps:

- 1. Double-click the printer icon. The dialogue box appears. You'll view a list of documents waiting to be printed.
- Select the documents you want to cancel or pause printing by clicking them on the print queue, then from the **Document** menu select **Cancel Printing** or **Pause Printing**.

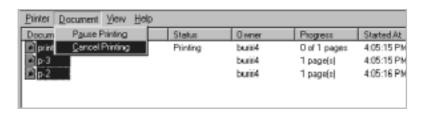

3. Press **Stop** on the control panel of the your machine.

Note: If you cannot find the printer icon on the taskbar while the printing continues (for example, when you print several copies of a single page), just press **Stop** on the control panel of the your machine. It cancels the print job.

#### **MEMO**

# Using SmarThru Multi-function application

This chapter tells briefly about the main features of Samsung SmarThru. For more information and the step-by-step instructions, refer to the on-line help.

## Introducing Samsung

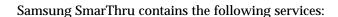

- Samsung ScanThru lets you scan documents and images quickly and easily. You can select the area of image where the scanned data will appear, set the image type and resolution. You can also set the scanned document to be automatically recognized using OCR software.
- Samsung ImageThru is an image database manager and image editor programme. You can perform a basic editing, such as copying and pasting parts of an image, rotating, cropping, resampling etc. You can adjust parameters of an image, convert images to different colour modes, and apply different filter effects.
- Samsung CopyThru lets you quickly make copies of a scanned image. You can adjust scan settings, and scale the resulting image.
- Samsung MailThru lets you create and send E-mail messages. You can attach files either made inside the SmarThru system or made with external editor programme.
- Samsung FaxThru lets you create and send electronic fax. When the fax is prepared, you can preview the fax before sending it. You can also create and edit a fax cover for your fax.
- Samsung DocuThru lets you operate on messages sent and received in SmarThru system. You can also sort and find messages using a number of criteria.

## Scanning with Samsung Scal

With Samsung ScanThru, you can convert a photo or paper document into a computer image. Type of documents that you can scan include photos, drawings, magazine pages, newspaper articles, and just about any type of single page image.

To scan a document with Samsung ScanThru, take the following steps:

1. Place your document (photo or graphic) into the document feeder of your machine. Place it top down with the image side facing down.

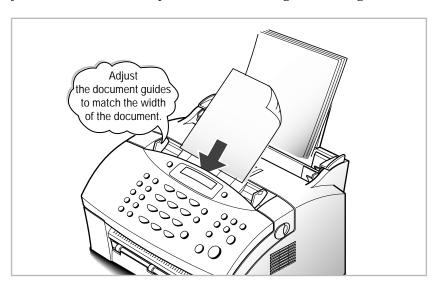

2. To open Samsung SmarThru, double-click on the SmarThru icon of the desktop window.

You can also use Start → Programs → Samsung SmarThru → SmarThru menu to open the Samsung SmarThru window.

3. In the Samsung SmarThru window, select **Scan**.

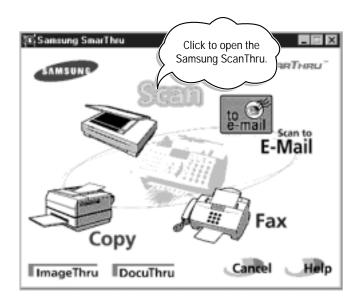

4. Choose the scan settings and then click **Scan**. See page 3.5 for more information on the scan settings.

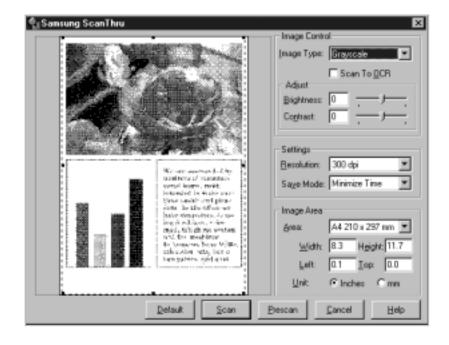

5. Once the image is scanned, the Samsung ImageThru window opens and you'll see the scanned image is stored under the **Incoming** folder of the Samsung ImageThru.

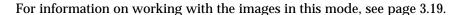

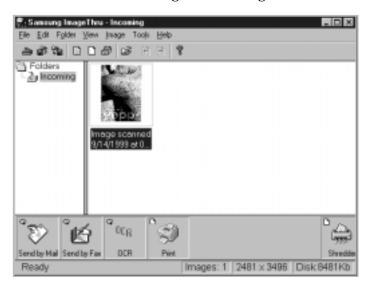

6. To open the image for editing, double-click on the image, or select Edit **Image from the Image menu.** The opened image will replace the contents of current folder.

For information on editing images with ImageThru, see page 3.15.

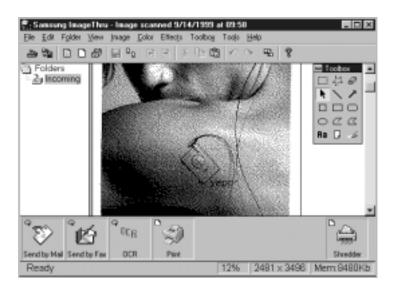

# Samsung ScanThru window

The controls of the Samsung ScanThru window are described below.

**Image Type:** Selects an image type used for scanning.

**Scan To OCR:** If this button is checked, the scanned document will be automatically passed to OCR programme for text recognition.

**Brightness/Contrast:** Adjust the brightness to make the image lighter or darker. Also, adjust the contrast to sharpen the image definitions.

Resolution: Selects a resolution used for scanning.

#### Save Mode:

**Minimize Time** mode results in less image storage time, while increasing the disk space required to store an image.

Minimize Size mode decreases disk space occupied by stored images, while increasing storage time. Save Mode selection is available only when you are scanning images that are stored in Samsung ImageThru. This selection is disabled when scanning to Fax or to E-mail because images are not stored in Samsung ImageThru.

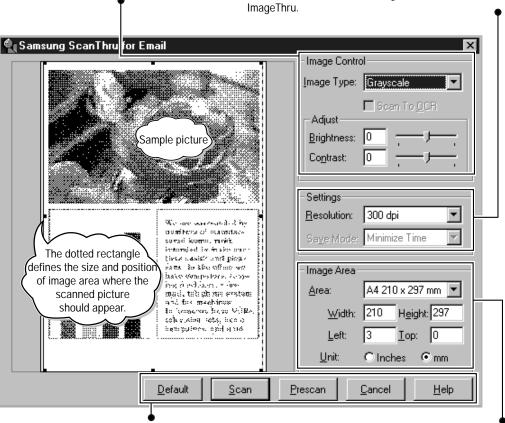

Default Resets all the controls to their default values.

Starts scanning. The scanned image will be saved in **Incoming** folder of Samsung ImageThru.

Scans an image at 75 dpi resolution. This is useful for preliminary testing of scanner setup etc. The scanned image will replace the picture in the sample picture area.

<u>Cancel</u> Exits Samsung ScanThru.

Scan.

<u>Prescan</u>

<u>H</u>elp

Brings up the help file.

Image Area: Allows you to select the size of image area. You can also change the size by resizing the image area marquee in the sample picture area.

Left, Top: These settings define a position of the top left corner of the image area. Enter the desired value. (Don't forget to set the appropriate measurements unit using the Unit radio buttons.) You can also change the start position by dragging the image area marquee. Set the cursor inside the marquee (the cursor turns into a four-headed arrow) and drag the marquee to change its position.

# Scanning with the Samsung TWAIN for Scan window

You selectively can use the Samsung TWAIN for Scan window to scan an image instead of the Samsung ScanThru window. Also, if you have another scanner driver installed on your computer, you can select the desired driver.

1. Double-click on the SmarThru icon on the desktop window. When the Samsung SmarThru window opens, select ImageThru.

Or, select **Programs** from the **Start** menu, then select **Samsung** SmarThru, and ImageThru.

In Windows 3.x, double-click the **Samsung SmarThru** from the Program Manager, then double-click the ImageThru icon in the SmarThru window.

2. Select **ScanThru Options** from the **File** menu.

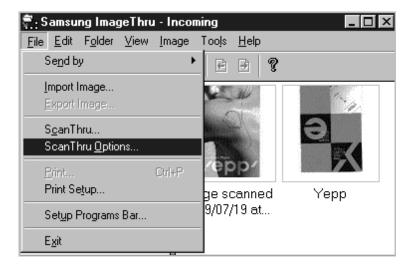

Note: You can also access the ScanThru Options menu by right-clicking on the SmarThru icon in the right corner of the taskbar in the desktop window.

3. Click the Show TWAIN UI box to be checked. If you want to use another scanner driver, press **Select Source** button, then select the desired driver from the **Select Source** list.

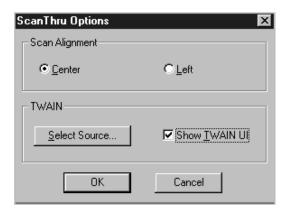

4. Click the **OK** button.

# Samsung TWAIN for Scan window

Brief descriptions for the controls of the Samsung TWAIN for Scan window are provided below.

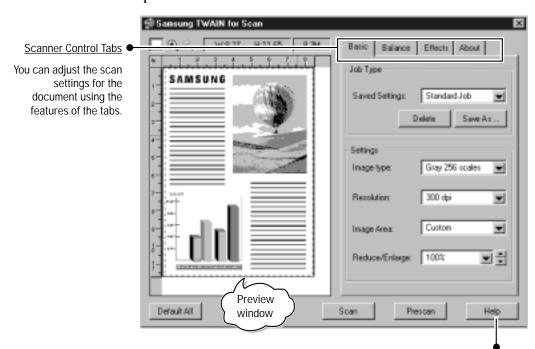

Use this button anytime you need information on how to use a particular menu or command.

# Scanning for automatic text recognition

With Samsung ScanThru, you can scan a document then recognize the document into a text with a help of the OCR programme, AnyPage Lite.

- 1. Place your document into the document feeder of your machine. Place it top down with the image side facing down.
- 2. Open Samsung SmarThru window and select Scan.

To open Samsung SmarThru, double-click on the SmarThru icon of the desktop window.

3. Choose the scan settings. Set a proper resolution and brightness. Poor quality image source may result in a poor recognition result.

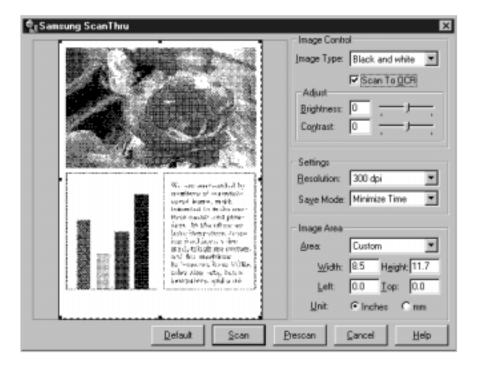

4. Select **Scan to OCR box check box** (**!**). The automatic recognition configuration dialog box appears. This dialog box lets you configure several parameters of automatic text recognition.

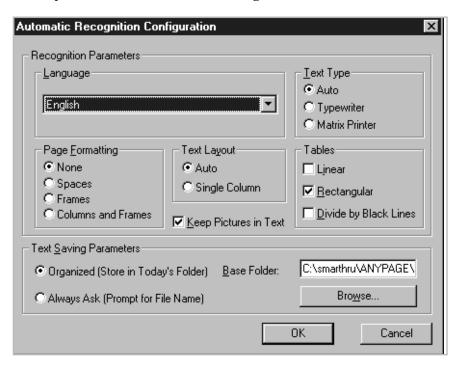

The controls in this window are described below:

Language It allows you to recognize English only.

**Text Type** If you select Auto, the OCR programme will detect the type of text

automatically. If you are recognising typewritten or matrix printed texts, set the corresponding text type to increase recognition

accuracy.

Page Formatting This group of radio buttons defines how your page is formatted.

**Text Layout** Lets you indicate the layout of your text. If you select Auto, the OCR

programme will detect the layout automatically. Select Single

**Column** if your text is formatted as single column.

**Tables** This group of check boxes lets you define formatting of tables.

**Keep Pictures in Text** If this check box is selected, the pictures will be kept with text.

Text Saving Parameters If you select Organized, the text files will be saved in a folder named

according to today's date inside the base folder. Files are named with consequent numbers. You can set path to the base folder using the Base Folder edit field. You can also click **Browse...** to point the folder using the browse window. If you select Always Ask, you will be prompted for file name each time the programme needs to save a

new file.

5. When you finish the configuration, click **OK**.

- 6. Click **Scan** in the Samsung ScanThru window. The system scans, saves, then starts recognition. When the recognition is completed successfully, the result is stored in a specified folder with an RTF format.
- 7. To view the recognized text, click **Yes**.

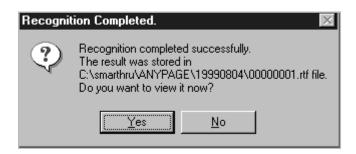

8. The recognized text will be displayed in your text editor application. Check and edit the text if necessary. For details, refer to the documentation of your text editor application.

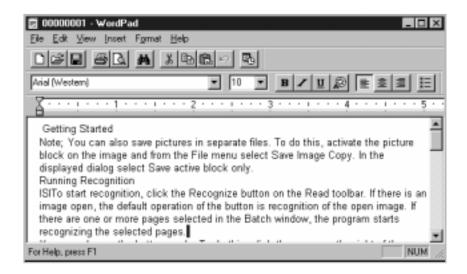

#### Notes:

- For details on the OCR procedure, refer to chapter 4 'Using AnyPage Lite.'
- If you want to recognize a batch of documents at once, see page 4.3.
- If you want to recognize a table which does not have horizontal or vertical lines, you will need to anlayse the table manually before the recognition begins to achieve a good recognition result. See page 4.7.

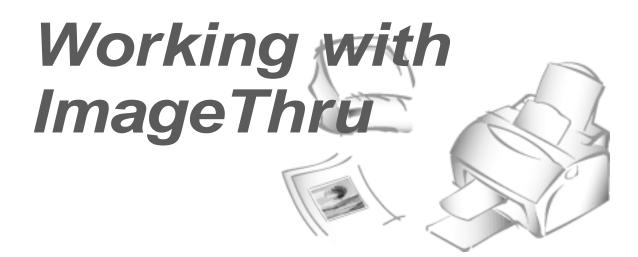

## **Overview**

Samsung ImageThru is an image database manager and image editor programme. With ImageThru, you can

- Organize the images in the database hierarchically using a tree of folders.
- Search the database for images by descriptions, dates etc.
- Perform a basic editing of images, such as copying and pasting parts of an image, rotating, cropping, resampling etc.
- Adjust parameters of an image, such as brightness, contrast, and saturation.
- Convert images to different image modes.
- Apply different effects, such as sharpening, embossing, posterizing, mosaicking, etc.
- Send images by fax or E-mail.
- Pass images to external programs using the programs bar.
- Import, export, scan, and print images.

# Opening the Samsung ImageThru window

When you scan an image with Samsung ScanThru, the Samsung ImageThru window automatically opens and displays the scanned image.

If you want to open the Samsung ImageThru window manually, do following this procedure:

1. Open Samsung SmarThru window and select ImageThru.

To open the Samsung SmarThru window, double-click the SmarThru icon on the desktop window. You can also access ImageThru by selecting Programs from the Start menu, then select Samsung SmarThru, and ImageThru.

2. The Samsung ImageThru window opens. You can browse images. For more information on functions in the image browse mode, see page 3.19.

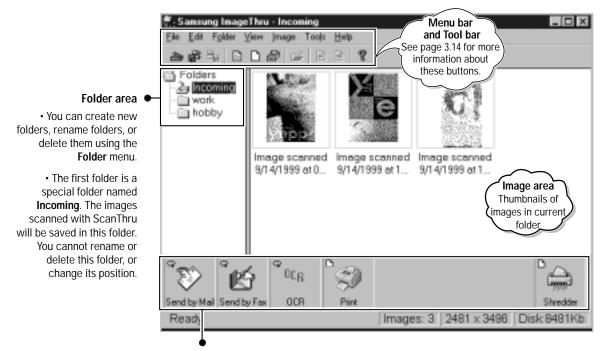

#### Programs Bar

You can drag an image onto the Programs bar buttons to have it processed by an appropriate application.

- E-mail Sends the image by E-mail. Clicking this button brings up the Samsung MailThru window. For details on E-mail, see page 3.24.
- Sends the image by fax. Clicking this button brings up the Samsung FaxThru Fax window. For details on FaxThru, see page 3.37.
- Print Prints the image.
- OCR Sends the image to the optical text recognition programme, AnyPage Lite.
- Shredder Deletes the image.

3. To open a selected image for editing from the image browse mode, double-click on the thumbnail of the desired image, or select Edit Image from the Image menu. The selected image will replace the thumbnails, taking the whole image area.

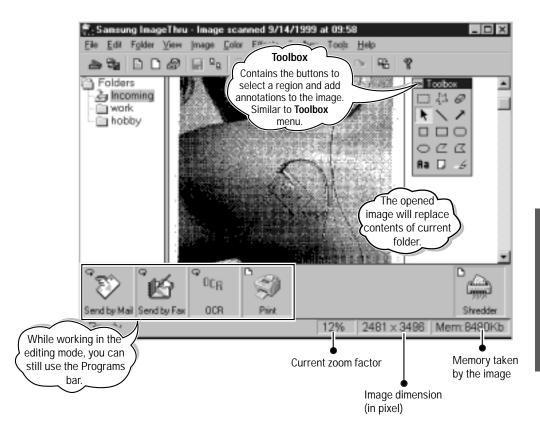

- 4. You can enlarge or reduce the image displayed by using the **View** menu. Now you can perform editing. For more information about the editing functions, see 'Editing Image' on page 3.15.
- 5. To quit the editing, select **Browse Mode** from the **Image** menu, or click button on the toolbar. You will be prompted to save the changes.

To save the image without quitting the editing mode, select **Save Image** from the **Image** menu, or click **Description** button on the toolbar.

# Samsung ImageThru toolbar overview

In the Browse mode, the toolbar contains the following buttons:

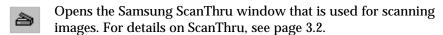

- Allows you to import images. The imported image will appear in the currently selected folder.
- Allows you to export images for processing in an external application or for other purpose.
- Opens the Samsung FaxThru window which allows you to send the image by fax. For details on FaxThru, see page 3.38.
- Opens the Samsung MailThru window which allows you to send the image by E-mail. For details on MailThru, see page 3.25.
- Opens the Samsung DocuThru window. For details on DocuThru, see page 3.29.
- Opens the selected image for editing.
- Opens the previous page of the selected multipage image. For details on multipage image, see page 3.20.
- Opens the next page of the selected multipage image.
- P Displays the version information.

In Editing mode, the toolbar contains several additional buttons:

- Saves the image without switching to the Browse mode.
- Quits editing and switches to the Browse mode.
- Allows you to cut a selected region on the image and place it to a clipboard.
- Allows you to copy the contents of a selected region to a clipboard.
- Allows you to paste a clipboard contents into the image.
- Undo your last action. This is useful if you applied an operation by mistake.
- Redo you last undone action.
- Rotates the current image or region 90 degrees clockwise.

# **Editing images**

#### To enlarge or reduce the image displayed

It may be useful when you need to take a closer look at some parts of the image, or see the whole image. Select a proper sub menu from the **View** menu.

**Note:** Changing the zoom factoring doesn't change the image itself; it does only change the way of view. To change the size of image itself, you should perform resizing or resampling.

## Erasing parts of an image

To erase a part of image, choose the tool from the toolbox. You can change the size of the eraser. The erased areas will be replaced with a selected background colour.

## **Transforming images**

The bottom part of the **Image** menu contains commands used for transforming images. All these commands (except of **Resize**, **Resample**, and **Crop**) work with either a whole image or with a selected region. The **Resize** and **Resample** commands work with the whole image only. The **Crop** command works only if a region is selected.

**Rotate:** Lets you rotate the image or a selected region.

**Flip:** Flips the image vertical or horizontal.

**Shear:** Lets you shear (skew) the image by arbitrary angle.

**Crop:** Lets you cut a part off trim the image. The contents of the selected part will replace the whole image.

**Resize:** Lets you resize the image. It works only with the whole image. Choose new dimensions in the **Width** and **Height** fields.

**Resample:** This function is similar to **Resize**, but results of the functions slightly differ. While **Resize** function simply "stretches" pixels when enlarging the image, the **Resample** function performs some kind of interpolation. This results in more smooth images with anti-aliased colour transitions.

#### Changing colour mode

You can change the image's colour mode using the **Color** menu. These commands do not work with regions. They are always applied to the whole image. The result of the changes will be immediately shown in the preview area.

**Halftone:** It makes the image look like simulated grayscales using different combinations of 1-bit black and white pixels. Because this image type is only 1-bit, the file size is smaller than grayscale.

**Grayscale:** It converts the image into a grayscale mode. All the colour information will be removed from the image, and the image will look black-and-white.

**Color Resolution:** It changes the colour depth of an image. Colour depth is defined as a number of bits per one pixel of image. The more bits are used to represent one pixel, the more colours you can have in one image. So, when you reduce the colour depth, the number of available colors is reduced too.

**Note:** You can work with an colour image using Samsung ImageThru (by importing the colour image from an external application), but you cannot scan and print the colour image because your machine is a black and white scanner and printer.

#### Adjusting image attributes

You can adjust a number of image attributes for an image being edited by using the following submenus from the **Color** menu.

Brightness: You can make your image look brighter or darker.

**Contrast:** The contrast value defines how sharp or smooth the transition between areas of different colour will be. The higher the contrast value, the more pronounced are the changes of colour.

**Hue:** Hue is the wavelength of light reflected from or transmitted through an object. More commonly, hue is identified by the name of colour such as red, orange, or green. Hue is measured as a location on the standard colour wheel and is expressed as a degree between 360° and 0°.

**Saturation:** Saturation, sometimes called chroma, is the strength or purity of the colour. Saturation represents the amount of gray in proportion to the hue and is measured as a percentage from 0% (gray) to 100% (fully saturated). On the standard colour wheel, saturation increases as one approaches the edge of the wheel; saturation decreases as one approaches the center.

**Gamma Correct:** You can adjust the intensity of colors in an image by changing the gamma constant that is used to map the intensity values.

**Invert:** The inverted image is similar to photo film negative; all light areas become dark, dark areas become light, white becomes black, and black becomes white.

**Stretch Intensity:** It automatically adjusts the intensity values based on the

## Working within a region of an image

Operations can be applied to a region of an image instead of the whole image. Region (also called selection) is an area of image that can be used as target for most operations (with the exception of resizing, rotating and shearing).

Toolbox contains the buttons to work with regions. You can also use the **Toolbox** menu.

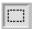

Selects a rectangular region. Click on the image and drag. You will see a marquee rectangle that defines the region.

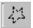

Selects a freeform region. Click on the image and drag while holding the mouse button. You will see your region contour enclosed into a rectangular marquee. This marquee is used for resizing.

To change the position of region marquee, place the cursor inside the marquee and drag. To change the size, place the cursor onto one of the rectangular marquee handles and drag.

You can cut, copy, and paste regions using the **Edit** menu.

## Working with annotations

In the Edit mode, you can add so-called annotations to the image using the tools in the toolbox or in the **Toolbox** menu. Annotations are used for adding comments and emphasizing parts of an image.

The annotation objects include the following types;

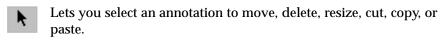

- Lets you draw a straight line.
- Lets you draw a one-headed or two-headed arrow.
- Lets you draw a square.
- Lets you draw a rectangle.
- ☐ Lets you draw a rectangle with rounded corners.
- C Lets you draw an ellipse.

- Lets you draw a line consisting of several segments (polyline). Start clicking in the image where you want the polyline vertices to be placed. You can also hold the mouse button and draw a freehand contour. To indicate the last vertex of the polyline, click the right mouse button.
- Lets you draw closed contours consisting of several segments a. (polygon).
- Lets you create a frame with text fragments. To change the text, Яa access the text frame properties and enter a new text on the **Text** tab.
- Lets you create a frame with text fragments. The note object slightly differs from the text object; while you can set the size of the text frame, the note frame size is adjusted automatically according to the entered text.
- Lets you emphasize parts of the image to bring attention to them. This object doesn't cover the image content; it changes its hue instead. It is similar to using a text marker on paper.

Each of these objects has a set of properties associated with it. Use Properties from the Edit menu, or just double-click on the annotation. You will see a tabbed window with the annotation properties.

You can find details about creating specific types of annotations in the respective topics of the on-line help.

The annotations are independent objects "floating" above the image. However, you can merge annotations with the image using **Apply Annotations** command from the **Image** menu. After that, you won't be able to edit these annotations.

## Applying effects

**Effect** menu in the Edit mode contains a number of effects that can be applied to your images. Results of these effects greatly differ - from subtle changes to incredible transformations.

All the effects can be applied to the whole image or to the selected region only. If you want to apply the effect only to a region of an image, select the region before invoking the effects.

Most of effects have several parameters that can be changed. You can see the result of changing parameters in the preview area of the effect window.

## Working with images in browse mode

#### **Printing images**

To print images from the image browse mode, select one or more of images and drag them onto the **Print** button in the Programs bar.

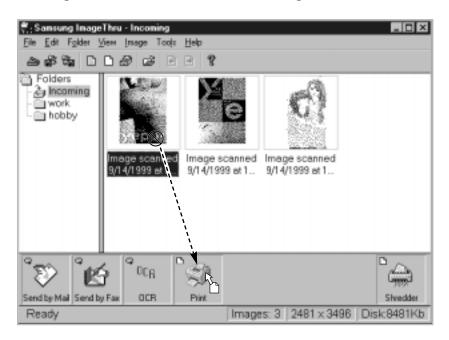

## Finding an image

To find certain images quickly, you may use the **Find** command. It is very useful when your image database is large. Select **Find...** from **Edit** menu.

## Moving an image to a different folder

You can move an image to a different folder. To move an image, simply drag it into the desired folder.

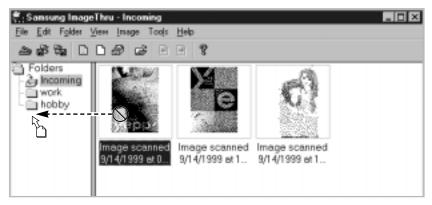

#### Deleting images

Select the image and press **Delete** key, select **Remove** from the **Image** menu, or simply drag the image onto the **Shredder** button in the Programs bar.

## Sending an image by mail or fax

Drag these images to **Fax** or **E-Mail** button an the programs bar, or select the images and press the Programs bar button. When you drag an image onto an application button, you will see that a small icon on the top left corner of the button will start moving. It indicates that the application is ready to process your request. You can also select File  $\rightarrow$  Send by  $\rightarrow$  Email or Fax menu to send images by E-mail or fax.

## Creating a multipage image

You can create multipage images, i.e. images that contain more than one page. In fact, each page of such an image is a separate image, but making them multipage may help you to apply all the operations that can be applied to several images at once. To create a multipage image, select an image and drag it on the multipage image. You can distinguish multipage images by "page curl" at the lower right corner of image thumbnail.

Note: If you want an operation to be performed with all pages, drag the multipage image by title.

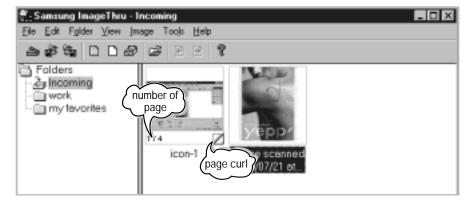

#### Renaming an image

Select the image and choose **Rename** from the **Image** menu. Or, right-click on the image and select **Rename Image** from the pop-up menu.

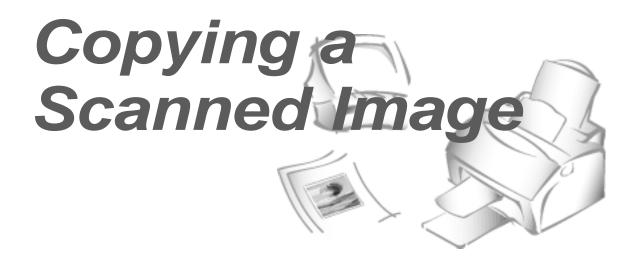

## **Overview**

With Samsung CopyThru, you can

- Quickly make copies of the scanned images.
- Adjust the brightness and contrast of the resulting image.
- Change the resolution and the image type used for scanning.
- Perform a colour correction.
- Set the number of copies.
- Scale the resulting image.

# Copying a scanned image with CopyThru

1. Place your document (photo or graphic) into the document feeder of your machine. Place it top down with the image side facing down.

2. Open the Samsung SmarThru window and select Copy.

To open Samsung SmarThru, double-click on the SmarThru icon on the desktop window. You can also access SmarThru by selecting **Programs** from the Start menu, then select Samsung SmarThru, and SmarThru.

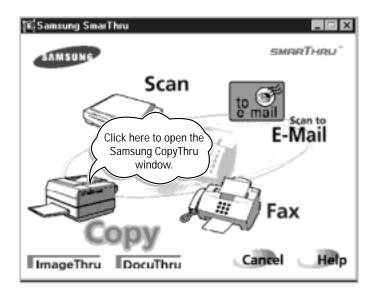

**3.** The Samsung CopyThru window opens. You can choose the scan settings and select the number of copies. For more information on the controls of the CopyThru window, see the following page.

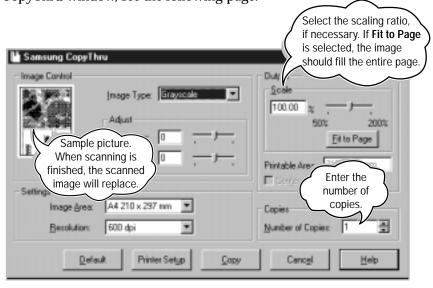

4. Press Copy to start the copying process. The document will be scanned and scaled, then the desired number of copies will be printed.

Note: The scanned image will not be saved in Samsung ImageThru.

# Samsung CopyThru window

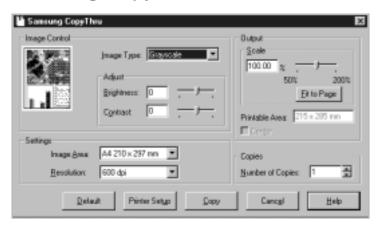

## **Image Control**

| Brightness Lets you adjust the brightness, making the resulting image lighter or darker.  Contrast Lets you adjust the contrast, sharpening the image definition.  Settings  Image Area Lets you select the size of the image being copied.  Resolution Lets you select the scan resolution.  Output  Scale Lets you scale the resulting image.  Fit to Page Check this box to set the image scale to fit the page size.  Printable Area Defines the paper printable area size.  Center Check this box to center image being copied on the page (applied if the resulting image is smaller than page).  Copies  Number of Copies Lets you specify the number of copies that will be printed.  Buttons  Default Resets all the controls to their default values.  Printer Setup Brings up the standard printer setup dialogue box to allow you to configure your printer.  Copy Starts the copying process.  Cancel Exits Samsung CopyThru.  Help Displays the on-line help. | Image Type                                                 | Lets you select the scan mode for the image.                                                                                                    |
|----------------------------------------------------------------------------------------------------|------------------------------------------------------------|----------------------------------------------------------------------------------------------------|
| definition.                                                                                                    | Brightness                                                 |                                                                                                    |
| Image Area Lets you select the size of the image being copied.  Resolution Lets you select the scan resolution.  Output  Scale Lets you scale the resulting image.  Fit to Page Check this box to set the image scale to fit the page size.  Printable Area Defines the paper printable area size.  Center Check this box to center image being copied on the page (applied if the resulting image is smaller than page).  Copies  Number of Copies Lets you specify the number of copies that will be printed.  Buttons  Default Resets all the controls to their default values.  Printer Setup Brings up the standard printer setup dialogue box to allow you to configure your printer.  Copy Starts the copying process.  Cancel Exits Samsung CopyThru.                                                                                                    | Contrast                                                   |                                                                                                    |
| Resolution  Lets you select the scan resolution.  Output  Scale  Lets you scale the resulting image.  Fit to Page  Check this box to set the image scale to fit the page size.  Printable Area  Defines the paper printable area size.  Center  Check this box to center image being copied on the page (applied if the resulting image is smaller than page).  Copies  Number of  Copies  Lets you specify the number of copies that will be printed.  Buttons  Default  Resets all the controls to their default values.  Printer Setup  Brings up the standard printer setup dialogue box to allow you to configure your printer.  Copy  Starts the copying process.  Cancel  Exits Samsung CopyThru.                                                                                                    | Settings                                                   |                                                                                                    |
| Output  Scale Lets you scale the resulting image.  Fit to Page Check this box to set the image scale to fit the page size.  Printable Area Defines the paper printable area size.  Center Check this box to center image being copied on the page (applied if the resulting image is smaller than page).  Copies  Number of Copies Lets you specify the number of copies that will be printed.  Buttons  Default Resets all the controls to their default values.  Printer Setup Brings up the standard printer setup dialogue box to allow you to configure your printer.  Copy Starts the copying process.  Cancel Exits Samsung CopyThru.                                                                                                    | Image Area                                                 | Lets you select the size of the image being copied.                                                                                                    |
| Scale  Lets you scale the resulting image.  Fit to Page  Check this box to set the image scale to fit the page size.  Printable Area  Defines the paper printable area size.  Center  Check this box to center image being copied on the page (applied if the resulting image is smaller than page).  Copies  Number of  Copies  Lets you specify the number of copies that will be printed.  Buttons  Default  Resets all the controls to their default values.  Printer Setup  Brings up the standard printer setup dialogue box to allow you to configure your printer.  Copy  Starts the copying process.  Cancel  Exits Samsung CopyThru.                                                                                                    | Resolution                                                 | Lets you select the scan resolution.                                                                                                    |
| Fit to Page Check this box to set the image scale to fit the page size.  Printable Area Defines the paper printable area size.  Center Check this box to center image being copied on the page (applied if the resulting image is smaller than page).  Copies  Number of Copies Lets you specify the number of copies that will be printed.  Buttons  Default Resets all the controls to their default values.  Printer Setup Brings up the standard printer setup dialogue box to allow you to configure your printer.  Copy Starts the copying process.  Cancel Exits Samsung CopyThru.                                                                                                    | Output                                                     |                                                                                                    |
| Printable Area  Defines the paper printable area size.  Check this box to center image being copied on the page (applied if the resulting image is smaller than page).  Copies  Number of Copies  Lets you specify the number of copies that will be printed.  Buttons  Default  Resets all the controls to their default values.  Printer Setup  Brings up the standard printer setup dialogue box to allow you to configure your printer.  Copy  Starts the copying process.  Cancel  Exits Samsung CopyThru.                                                                                                    | Scale                                                      | Lets you scale the resulting image.                                                                                                    |
| Center  Check this box to center image being copied on the page (applied if the resulting image is smaller than page).  Copies  Number of Copies  Lets you specify the number of copies that will be printed.  Buttons  Default  Resets all the controls to their default values.  Printer Setup  Brings up the standard printer setup dialogue box to allow you to configure your printer.  Copy  Starts the copying process.  Cancel  Exits Samsung CopyThru.                                                                                                    | Fit to Page                                                | Check this box to set the image scale to fit the page size.                                                                                                    |
| (applied if the resulting image is smaller than page).  Copies  Number of Copies  Lets you specify the number of copies that will be printed.  Buttons  Default Resets all the controls to their default values.  Printer Setup Brings up the standard printer setup dialogue box to allow you to configure your printer.  Copy Starts the copying process.  Cancel Exits Samsung CopyThru.                                                                                                    | Printable Area                                             | Defines the paper printable area size.                                                                                                    |
| Number of Copies  Lets you specify the number of copies that will be printed.  Buttons  Default  Resets all the controls to their default values.  Printer Setup  Brings up the standard printer setup dialogue box to allow you to configure your printer.  Copy  Starts the copying process.  Cancel  Exits Samsung CopyThru.                                                                                                    |                                                            |                                                                                                    |
| Copies printed.  Buttons  Default Resets all the controls to their default values.  Printer Setup Brings up the standard printer setup dialogue box to allow you to configure your printer.  Copy Starts the copying process.  Cancel Exits Samsung CopyThru.                                                                                                    | Center                                                     |                                                                                                    |
| Default         Resets all the controls to their default values.           Printer Setup         Brings up the standard printer setup dialogue box to allow you to configure your printer.           Copy         Starts the copying process.           Cancel         Exits Samsung CopyThru.                                                                                                    |                                                            |                                                                                                    |
| Printer Setup  Brings up the standard printer setup dialogue box to allow you to configure your printer.  Copy  Starts the copying process.  Cancel  Exits Samsung CopyThru.                                                                                                    | Copies Number of                                           | (applied if the resulting image is smaller than page).  Lets you specify the number of copies that will be                                                                                                    |
| allow you to configure your printer.  Copy Starts the copying process.  Cancel Exits Samsung CopyThru.                                                                                                    | Copies Number of Copies                                    | (applied if the resulting image is smaller than page).  Lets you specify the number of copies that will be                                                                                                    |
| Cancel Exits Samsung CopyThru.                                                                                                    | Copies Number of Copies Buttons                            | (applied if the resulting image is smaller than page).  Lets you specify the number of copies that will be printed.                                                                                                    |
|                                                                                                    | Copies Number of Copies Buttons Default                    | (applied if the resulting image is smaller than page).  Lets you specify the number of copies that will be printed.  Resets all the controls to their default values.  Brings up the standard printer setup dialogue box to                                                                   |
| Help Displays the on-line help.                                                                                                    | Copies Number of Copies Buttons Default Printer Setup      | (applied if the resulting image is smaller than page).  Lets you specify the number of copies that will be printed.  Resets all the controls to their default values.  Brings up the standard printer setup dialogue box to allow you to configure your printer.                              |
|                                                                                                    | Copies Number of Copies Buttons Default Printer Setup Copy | (applied if the resulting image is smaller than page).  Lets you specify the number of copies that will be printed.  Resets all the controls to their default values.  Brings up the standard printer setup dialogue box to allow you to configure your printer.  Starts the copying process. |

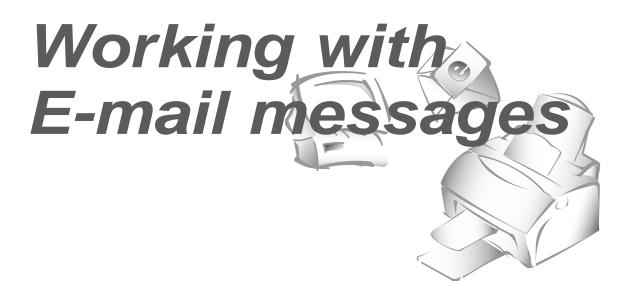

#### Overview

With Samsung SmarThru, you can send, receive and easily organise your work with E-mail messages. The system provides you with convenient tools that let you sort and find messages using a number of criteria. This chapter will provide you with all necessary information to work with messages.

#### Notes:

- To manage your E-mail messages with Samsung SmarThru, you must configure your internet connection properly when you install the Samsung SmarThru software. If you skipped the internet connection setup at that time, you can configure through the **Tools** menu in the Samsung DocuThru windows at any time. Take the following steps:
  - 1. Open the Samsung SmarThru window, and select **DocuThru**.
  - 2. In the Samsung DocuThru window, select **Configuration** from the **Tools** menu. You can quickly access the **Configuration** command by right-clicking on the SmarThru engine icon in the right corner of the taskbar, then selecting **Configuration** from the pop-up menu.
  - 3. Select Internet Gate and specify the internet gate option.
- You must use the internal computer modem or an external modem for sending or receiving E-mail. You can connect to the Internet using an Internet Service Provider (ISP) or through one of several online services, such as the Microsoft Network or America Online.

# Creating and sending E-mail messages

- 1. Open the Samsung DocuThru window. There are several ways to open the Samsung DocuThru window:
  - Double-click on the SmarThru icon on the desktop window. When the Samsung SmarThru window opens, select **DocuThru**.
  - Double-click on the SmarThru engine icon in the right corner of the taskbar in the desktop window.
  - Right-click on the SmarThru engine icon on the taskbar, then select **DocuThru** from the pop-up menu.
  - From Start menu, select Programs → Samsung SmarThru →
     DocuThru. In Windows 3.x, from Programs Manager, select
     Samsung SmarThru → DocuThru.

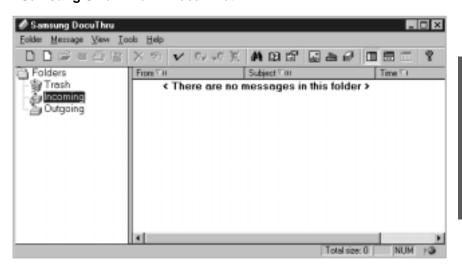

2. In the Samsung DocuThru window, select **MailThru** from the **Message** menu, or click button on the tool bar. The new message - Samsung MailThru window opens.

You can quickly access Samsung MailThru by right-clicking on the SmarThru engine icon in the right corner of the taskbar, and selecting **MailThru** from the pop-up menu.

3. Type the E-mail addresses in the **To**, **Cc**, and **Bcc** field.

If you want to send to more than one person, type the address of each recipient, separated by a comma or semicolon (;).

If you want to use the E-mail addresses from the address book, click the **To**, **Cc**, and **Bcc** button. For more information on address book, see page 3.33.

You can hide or show the **Cc** or **Bcc** field with **View** menu. **Bcc** (Blind Carbon Copy) field means that the message will be sent to the addresses but the persons in the **To** and **Cc** fields will not know about this fact.

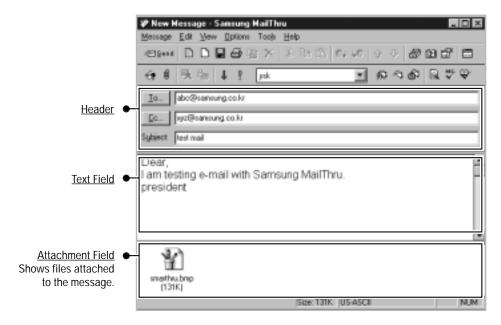

**Note:** You can hide or show the Header and Attachment field with **View** menu.

4. Type the message title in the Subject box, then type your message in the text message field.

You can import a text file with **Import Text File...** from the **Message** menu. The contents of the selected file will be placed in the text message field.

If you want to save your message text in a text file, select **Export Message Text** from the **Message** menu.

You can define several text messages (for example, your title) and use them as a message signature. Use icon on the toolbar to create signature. To insert a message signature, select the desired one from the list and click button on the toolbar.

- 5. If you want to attach files, select **Attached Files...** from the **Message** menu, or use button on the toolbar. You will find the selected files in the Attachment field. You can also use drag & drop method for file attachment.
- 6. Click button on the toolbar or select **Send** from the **Message** menu. The outgoing message is automatically saved in the **Outgoing** folder of the Samsung DocuThru window.

# Scanning a document and sending it by E-mail

You can scan a graphic document or photo and attach the image file to your E-mail.

- 1. Place your document (photo or graphic) into the document feeder of the machine. Place it top down with the image side facing down.
- 2. Open the Samsung SmarThru window and select **Scan to E-mail**.

To open Samsung SmarThru, double-click the SmarThru icon on the desktop window. You can also access SmarThru by selecting **Programs** from the **Start** menu, then select **Samsung SmarThru**, and **SmarThru**.

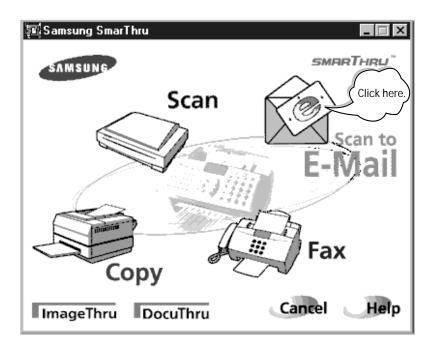

**3.** The Samsung ScanThru for E-mail window opens. Select the scan settings if necessary. For more information on the scan settings, see page 3.5.

#### 4. Click the Scan button.

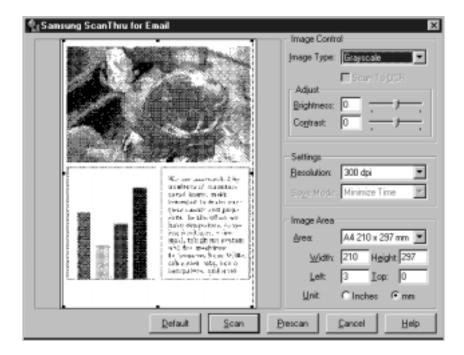

5. After the document is scanned, the new message - Samsung MailThru window opens. You will find that the scanned image file is attached in the attachment field. Type the E-mail addresses and text message as described on page 3.25.

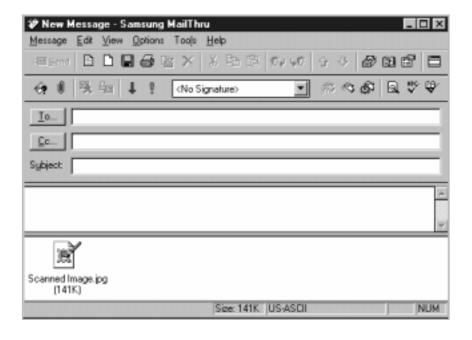

# Other ways to access Samsung MailThru

While you edit an image with Samsung ImageThru, you can open the Samsung MailThru window by selecting **File** menu, then select **Send to**, and select **E-mail**. You will find the image you have worked is automatically attached in the attachment field of the Samsung MailThru window.

If you want to create and send E-mail when you work with images or messages within the Samsung SmarThru system, you can quickly access Samsung MailThru by selecting **MailThru** from the **Message** or **Tools** menu. You can also use icon on the toolbar.

# Reading E-mail messages

The SmarThru system automatically checks for incoming mails each time the SmarThru system starts up and every 1 minute unless you change the internet gate configuration. To access the internet gate configuration, see page 3.24. Incoming messages are automatically stored in the **Incoming** folder of Samsung DocuThru. If you want to check manually for incoming messages, follow this procedure:

- 1. Open the Samsung DocuThru window. There are several ways to open the Samsung DocuThru window:
  - Double-click on the SmarThru icon on the desktop window. When the Samsung SmarThru window opens, select **DocuThru**.
  - Double-click on the SmarThru engine icon on the taskbar of the desktop window.
  - From the Start menu, select Programs → Samsung SmarThru → DocuThru.

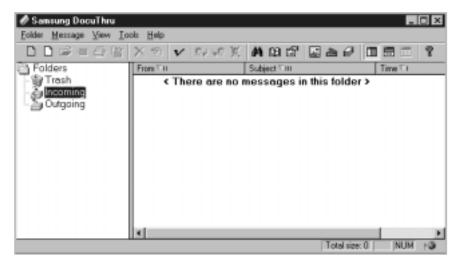

2. In the Samsung DocuThru window, select **Send and Receive mail** or **Receive mail** from the **Tools menu**, or click **v** icon on the tool bar.

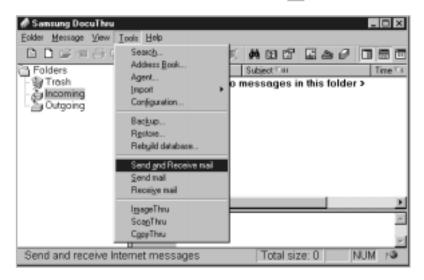

Note: You can quickly access the Send and Receive mail or Receive mail command from the desktop window. Right-click on the SmarThru engine icon in the right corner of the taskbar in the desktop window, and select the appropriate menu from the pop-up menu.

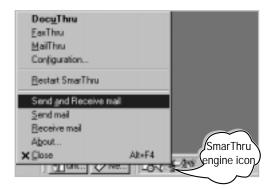

3. SmarThru system dials to connect the specified remote server. If there are new incoming mails, you are prompted to read the mail now.

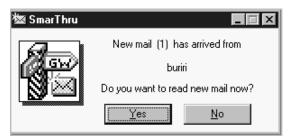

4. Clicking **Yes** opens the Incoming-Samsung MailThru window.

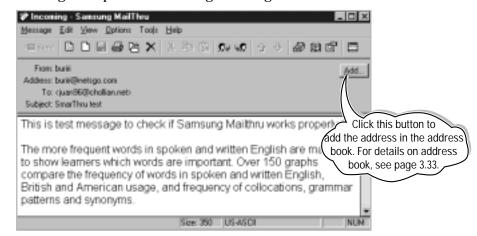

5. Incoming mails are automatically stored in the **Incoming** folder of Samsung DocuThru. To view the new message in a separate window, double-click on the message. To view the message in the preview pane, just click the message.

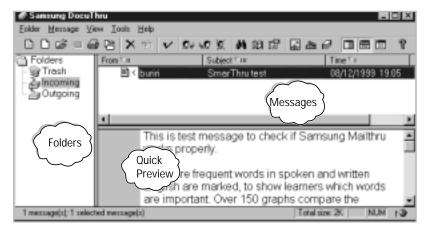

The Samsung DocuThru window consists of three panes as shown above: folders, messages, and quick preview. You can hide or show the folders and quick preview with the **View** menu.

#### **Folders**

- Contains the list of folders you can place your mails to. You can create, remove, and organise the folder with the **Folder** menu.
- Faxes and E-mails can be located in the same folder.
- **Trash**, **Incoming**, and **Outgoing** folder are the system folders. Their behavior and properties cannot be changed.

#### Messages

Contains brief information about the E-mail and fax messages in the selected folder.

#### **Quick Preview**

Shows the contents of a selected E-mail message or the delivery information about a selected fax message.

# Finding a message

You can find a particular message that meets a specified criteria.

- 1. In the Samsung DocuThru window, select **Search...** from the **Tools** menu. If the Samsung DocuThru window is not open, see page 3.25 to open the window.
- 2. Type as much information as possible in the search fields to narrow down the search results.

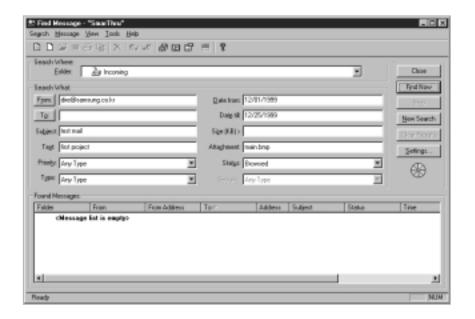

3. Click Find Now.

#### Notes:

- If you want your search to differentiate between capital letters and lower-case letters, click Settings, then click Match case.
- If you want the result of search to match all your search criteria, click **Settings**, then click All fields Match.
- If you want the result of search to match your search skipping not entered fields, click Settings, then click Any field Match.

# Using address book

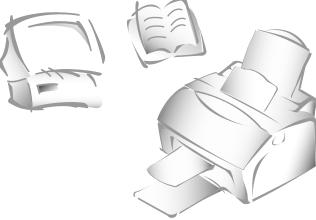

## **Overview**

You can use the address book feature in the SmarThru system to store and retrieve E-mail and fax addresses. You can save names and addresses in your address book either by importing them from other programmes, typing them in, adding them from the messages you receive. You can organise a group of addresses - logical groups that make it easier from you to send messages simultaneously to a number of people by just clicking a button!

# Opening the address book

1. Open the Samsung DocuThru window and select Address Book... from the **Tools** menu. For information on opening the Samsung DocuThru window, see page 3.25.

You can also access the address book by clicking button on the toolbar in the Samsung DocuThru and the Samsung MailThru window.

2. The address book configuration - SmarThru window opens.

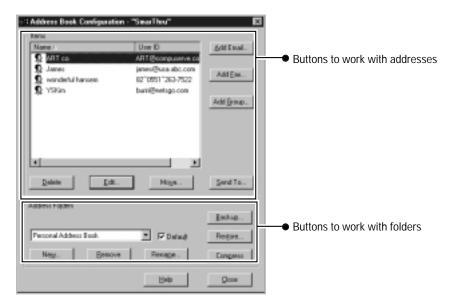

3. To add a new E-mail address and fax address, click the Add E-mail button and the **Add Fax** button respectively. Then specify the desired address in the add item to address book dialog box.

If you want to add a new group of addresses, click the Add Group button. Then specify addresses in the add new personal group item dialog box. When you send a message to a group, the message will be sent to every addresses in the group.

## Control buttons in address book configuration window

| Delete   | Deletes a selected item from the address book.                                                                                                   |
|----------|----------------------------------------------------------------------------------------------------|
| Edit     | Edits the information of a selected item.                                                                                                    |
| Move     | Moves a selected item to another folder you specify.                                                                                             |
| Send To  | Allows you to send an E-mail message with a selected address.                                                                                    |
| New      | Creates a new folder.                                                                                                    |
| Remove   | Deletes a selected folder.                                                                                                    |
| Rename   | Allows you to change a selected folder name.                                                                                                    |
| Backup   | Allows you to back up the address book information with a specified file name.                                                                   |
| Restore  | Allows you to restore the address book information from a selected backup file.                                                                  |
| Compress | Allows you to compress the address book. This will completely remove the deleted items from your address book and shorten the address book file. |

## Importing address book Items from another programme

You can import the address book items from Eudora E-mail, Demos E-mail, MS Outlook, MS mail and news, Comma Separated Values files and DBF files. Select **Import** from the **Tools** menu, then select **Address Book....** 

# Using the address book

The address book can be opened in any place you are dealing with address information and allows you to retrieve the desired address. For example, when you create an E-mail message, you can access the address book by clicking **To**, **Cc**, or **Bcc** button.

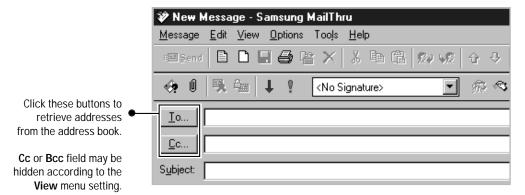

 To select the desired addresses for each field, select an appropriate folder in the address book and select the desired address, then click To --> button.

If you add a wrong address, select it and click Refuse button.

If you click **Configuration** button, the address book configuration window opens which allows you to store or edit addresses in the address book.

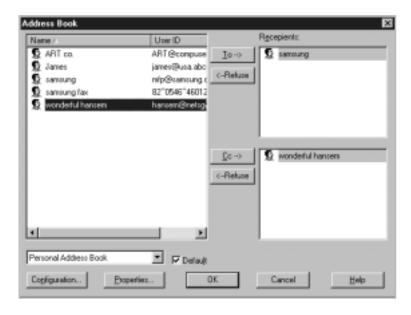

2. When you finish selecting addresses, click the **OK** button.

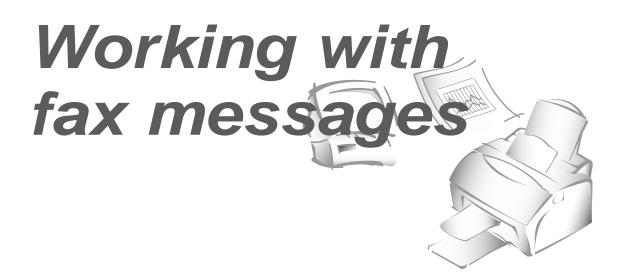

#### Overview

You can send and receive a fax, and easily organise your work with fax. The SmarThru system provides you with convenient tools:

- With Samsung FaxThru, you can create a fax message and send it by electronic fax. If necessary, you can insert files made in the other editor programme to your fax message.
- With Samsung FaxThru browser, you can browse a fax before actually sending it. You can also save the fax to disk, load the fax from disk, print fax, recognize the fax and save the text as an ASCII file, or edit the fax with the Samsung FaxThru browser.
- With Fax Cover Editor, you can create a cover page for your fax message. The Samsung SmarThru system provides you with four standard cover pages. You can edit the pages with the Fax Cover Editor for your own needs.

Note: To manage your fax messages with Samsung SmarThru, you must set up your modem and its dial properties properly when you install the Samsung SmarThru software. If you skipped the modem setup at that time, you can configure through the **Tools** menu in the Samsung DocuThru window at any time. Take the following steps:

- 1. Open the Samsung SmarThru window, and select **DocuThru**.
- 2. In the Samsung DocuThru window, select **Configuration** from the **Tools** menu. You can quickly access the **Configuration** command by right-clicking on the SmarThru engine icon in the right corner of the taskbar, then selecting Configuration from the pop-up menu.
- 3. Select **Fax Gate** and specify the fax gate option.

# Sending a fax with Samsung FaxThru

You can fax the active current document, or the document made in another editor programme as an attached file.

- 1. Open the Samsung DocuThru window. For information on opening the Samsung DocuThru window, see page 3.25.
- 2. Select **FaxThru** from the **Message** menu or click button on the tool bar. The Samsung FaxThru dialog box appears.

You can also access the Samsung FaxThru by:

- From the Start menu, select Programs → Samsung SmarThru → FaxThru.
- Right-click on the SmarThru engine icon in the right corner of the taskbar, and select **FaxThru** from the pop-up menu.

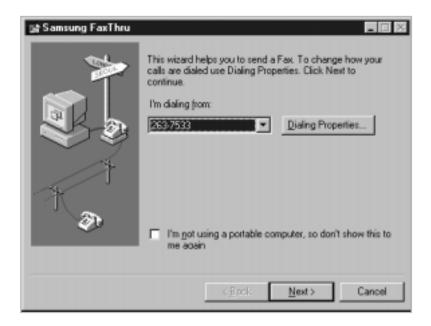

3. If you want to change your destination and dialling properties such as area code, change them properly. If not, click **Next**.

4. Enter the fax number in the Recipient list field, then click **Next.** To add the number in the Recipient list, either key in the fax number manually and then press the **Add to List** button, or retrieve the fax number from the address book by using the **Address Book** button.

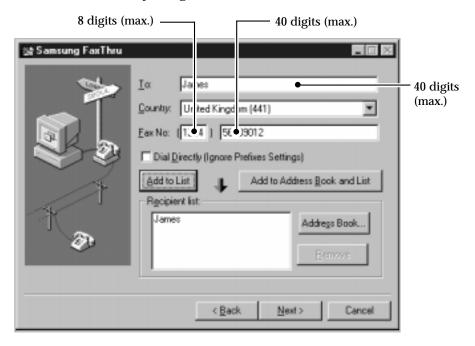

5. Select the cover page, if you want, then click **Next**. You can select a cover from the list by using the **Browse** button. For more information on the fax cover, see page 3.44.

If you want to choose the options for sending a fax, click the **Options** button.

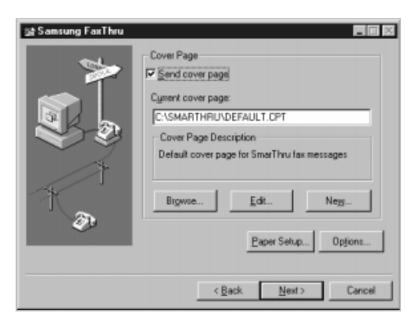

6. Enter the subject in the Subject field and your message in the Note field, then click **Next**. If you have already made a fax message using another editor programme, just click **Next** without filling in the fields.

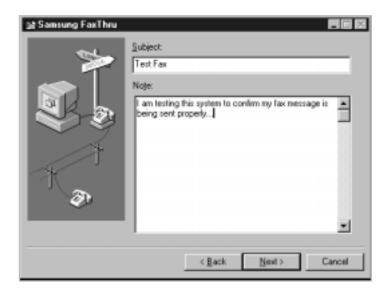

- 7. If you want to include one or more text or image files in your fax message, click the **Add File** button, and select the desired file(s). You can attach as many files as you want.
- 8. When you finish adding files, click **Next**. When the dialog box prompts you that the fax is ready, click **Finish**.
- 9. If you want to preview the fax before sending it, click **Preview**. The Samsung FaxThru Browser window opens. For information on FaxThru Browser, see page 3.43.

If you want to start sending immediately, click **Send**.

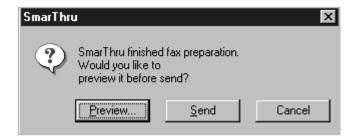

### Scanning a document and sending it by fax

You can scan a graphic document or photo and attach the image file to your fax message.

- 1. Place your document (photo or graphic) into the document feeder of your machine. Place it top down with the image side facing down.
- 2. Open the Samsung SmarThru window and select Fax.

To open the Samsung SmarThru window, double-click the SmarThru icon on the desktop window. You can also access the SmarThru by selecting **Programs** from the **Start** menu, then select **Samsung SmarThru**, and **SmarThru**.

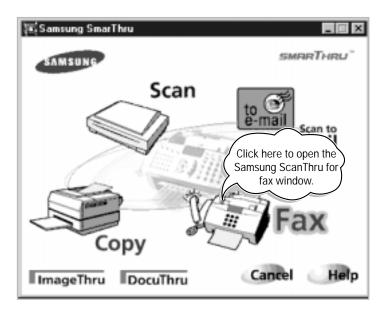

**3.** The Samsung ScanThru for Fax window opens. Select the scan settings if necessary. For more information on the scan settings, see page 3.5.

4. Click the **Scan** button.

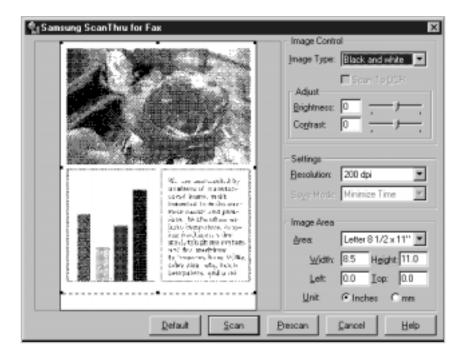

5. The Samsung FaxThru window opens. Enter each field properly as described on page 3.38.

### Other ways to access Samsung FaxThru

While you edit an image with the Samsung ImageThru, you can open the Samsung FaxThru window by selecting the **File** menu, then select **Send to**, and select **Fax**. You will find the image you have worked is automatically attached to your fax message.

If you want to create and send a fax when you work with images or messages within the Samsung SmarThru system, you can quickly access Samsung FaxThru by selecting **FaxThru** from the **Message** or **Tools** menu. You can also use icon on the toolbar.

### Fax browsing

If you have completed your work with Samsung FaxThru, you can preview the fax before sending it by clicking the **Preview** button.

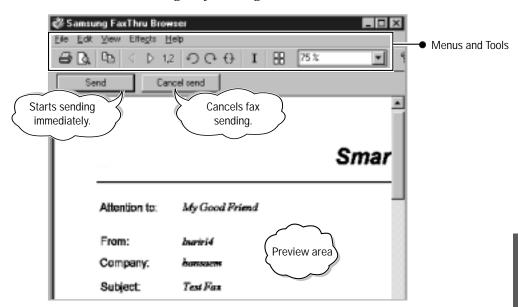

Every fax message inside the SmarThru system is an image of a special internal format (.fax extension). In the FaxThru Browser, you can save, open, or print the message with the **File** menu.

### Controls in the Tool Bar

Prints the fax.

Allows you to look through the fax layout before printing.

Copies the fax.

Jeta 1,2 Go to a previous page, a next page, and a specified page.

Rotates the image (left, right, flip over)

Inverts the fax colour.

Allows you to view multiple pages on the screen.

### Fax cover editor

Fax cover editor is an easy-to-use tool that helps you to create a new cover page or edit the supplied cover pages for your fax message.

### Opening the fax cover editor

1. From the Start menu, select Programs → Samsung SmarThru → Fax Cover Editor. The Fax Cover Editor window opens.

You can also access the Fax Cover Editor by pressing **New** or **Edit** when you are prompted to select a cover page while working with the Samsung FaxThru.

2. To edit an existing cover page, select **Open** from the **File** menu, and select the file from the list.

To create a new cover page, select **New** from the **File** menu.

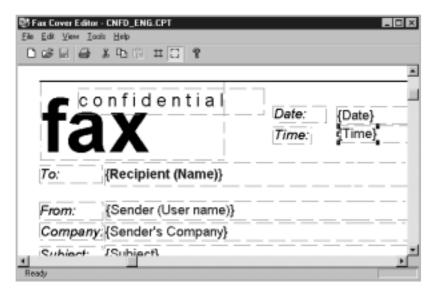

- 3. Edit the cover page as you need. For more information, see the following page.
- 4. To save the edited page, select **Save** or **Save As** from the **File** menu.
- 5. If you want to use the cover as a default cover for future use, select **Set** as **Active** from the **File** menu.

### **Editing fax cover**

Cover page edit commands are divided on three groups: drawing, formatting, and general operation.

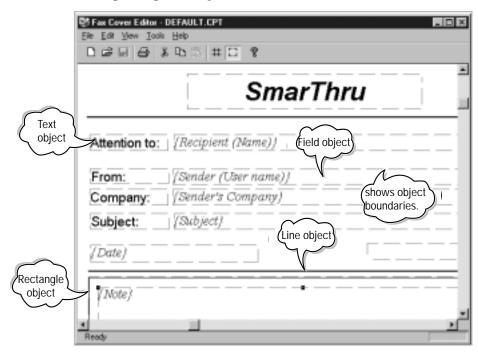

### **Drawing Commands**

Select **Insert Object** from the **Tools** menu, select the desired object and draw it. There are 7 types of objects to be used in the cover page; text, field, line, rectangle, round rectangle, ellipse, graphic object. To change the text or the object properties, select **Properties** from the **Edit** menu.

### **Formatting Commands**

A set of formatting commands is available for selection only. To activate these commands, select **Align Object**, **Make Same Size**, or **Move** from the **Tools** menu, and select the desired operation.

### **General Edit Commands**

All common commands such as Cut, Copy, Paste, Delete, Select All, Duplicate are available in the Edit menu.

### **Cover Page Editor Options**

To make a sample page more convenient the edit and future use, it is possible to:

- show or hide a grid. Use ## button on the tool bar.
- show or hide the object boundaries. Use \[ \] button on the tool bar.

4

# Using AnyPage Lite OCR application

This chapter tells briefly about the main features of AnyPage Lite. For more information and the step-by-step instructions, refer to the on-line help.

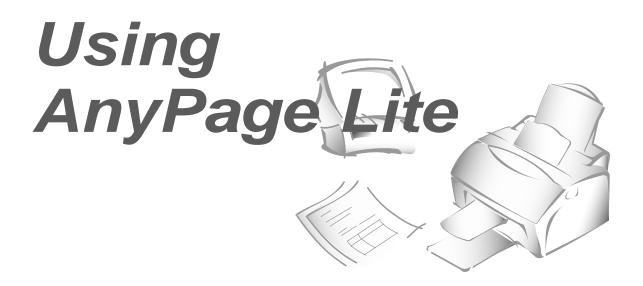

### Overview

AnyPage Lite is an Optical Character Recognition (OCR) system. It transforms a scanned image (a picture) into a text. AnyPage Lite can start if Samsung SmarThru is installed already. Before starting AnyPage Lite, you must install Samsung SmarThu first. See page 1.1.

AnyPage Lite system performs the following operations to recognize a text.

- 1. Open a scanned image of a document. Any Page Lite can load image files with BMP, PCX, DCX, JPG, or TIF extension.
- 2. Page layout analysis. The system segments and analyses the image and marks blocks as texts, pictures, and tables on the image.
- 3. Recognition.
- **4. Check and edit the recognition results.** When the recognition is finished, you can check the recognized text with a built-in spelling check system, and edit the text if necessary.
- **5. Save the results.** You can save the recognized results to a file, to a Clipboard, or send it by E-mail or fax using Samsung MailThru or Samsung FaxThru.

### To run AnyPage Lite

From the Start menu, select Programs → Samsung SmarThru → AnyPage OCR.

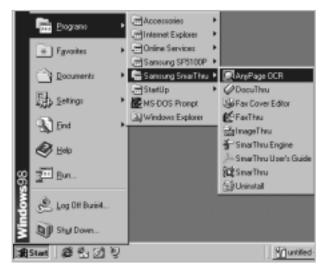

For Windows 3.x, from Program Manager, select Samsung SmarThru → AnyPage OCR.

### **Tips**

Using Samsung ScanThru, you can scan and recognize the document automatically with the help of the AnyPage Lite system. Refer to 'Scanning for automatic text recognition' on page 3.8.

If you send an image to **OCR** button on the programs bar in the ImageThru window, SmarThru system runs AnyPage Lite and loads the image file in the AnyPage Lite window. Click do button on the toolbar to open and read the file with the AnyPage Lite system.

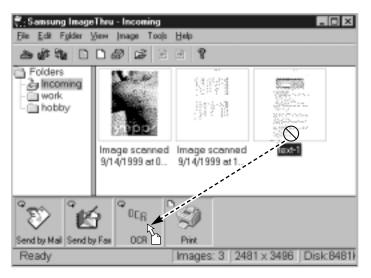

### How to recognize a text or table

1. Scan the document and save it as one of the supported image files; BMP, PCX, DCX, JPEG, TIFF.

To improve the recognition quality, set a proper brightness and resolution.

If you use Samsung ScanThru to scan the documents, you have to export the scanned image saved in Samsung ImageThru to change the file format: From the **File** menu in the ImageThru window, select **Export** Image.

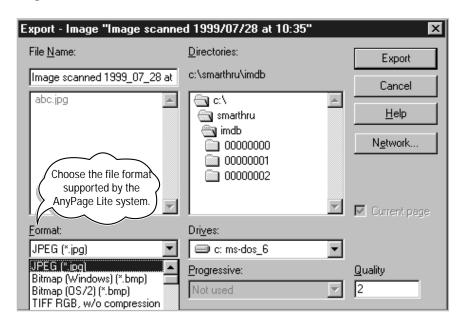

Select the location where you want to save the file and specify the extension of the file. For details on scanning documents with Samsung ScanThru, see page 3.2.

2. Run AnyPage Lite. For information on starting AnyPage Lite, see page 4.2. 3. You will see the main window of AnyPage Lite and the Tip dialogue. This dialogue box contains useful information. To see the next tip, click **Next Tip**. If you do not want to see the next tip, click **Close**.

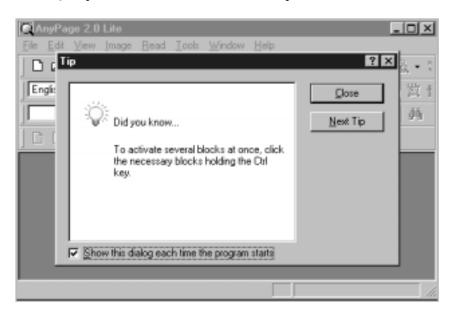

4. Click button on the toolbar, then select the image file(s) in the open dialogue box. The AnyPage Lite system loads the file(s), then the image of the document(s) appears in the image window. For details on the AnyPage Lite working windows, see page 4.10.

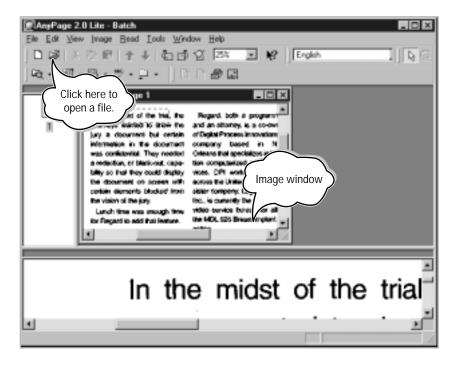

- 5. You can rotate, invert, or clean the image, if necessary, using the menu, or the buttons on the toolbar. See page 4.12.
- 6. To analyse the image, click button on the toolbar. The AnyPage Lite system analyses the open page (or the selected pages or all pages depending on the button mode. For details on the button mode, see page 4.11) and marks blocks as texts, pictures, and tables on this particular image.

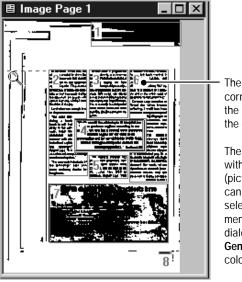

The number in the upper left corner of the block indicates the sequence they appear in the output text.

The block type is identified with colour; green (text), red (picture), brown (table). You can change the colour; select **Options** from the **Tools** menu. In the Options dialogue box, select the **General** tab and change the colour.

If you are not satisfied with the result, edit the blocks using the buttons on the toolbar. See page 4.13.

**Note:** You can skip this step. When you click button without analyzing the image, the AnyPage Lite system automatically analyses the image and then starts recognition.

7. To start recognition, click Dutton on the toolbar.

The system recognizes the open page (or selected pages or all pages depending on the button mode.). During recognition, the AnyPage Lite system highlights the recognized part in the Image window.

The system might display warning messages (for example; Resolution is too low). These messages help you to check parameters, but you can ignore them or not display them if you wish (From the **Tools** menu, select **Options**  $\rightarrow$  **Recognition**  $\rightarrow$  **Show tips during recognition**).

8. When the recognition is finished, the recognized text(s) is displayed in the text window.

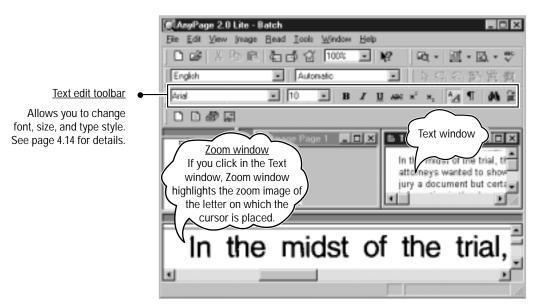

9. You can check spelling by clicking w button on the toolbar. The checking results dialogue box appears and allows you to change indefinitely recognized words or misprinted words. It also allows you to add new words to the system dictionary.

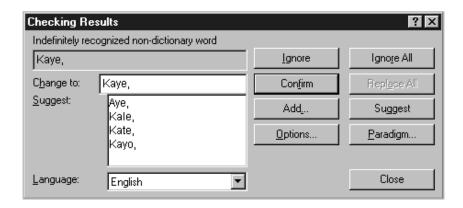

10. You can edit the text if necessary using the buttons on the text edit toolbar. For details, see page 4.14.

11. To save the recognition results, click button on the toolbar.

The AnyPage Lite system can save the recognition results in the following formats; TXT, RTF, HTML. The RTF format allows you to save not only text, but also information about the page layout, pictures and tables.

You can send the recognized text by E-mail or fax. To do this, select MailThru or FaxThru from the Tools menu.

12. To exit, close the AnyPage Lite window. You are prompted to save the batch for further work. Select **Yes** or **No**. If you save the batch, the recognition results of each page are saved into a special file with the APF (AnyPage Lite Format) extension.

### To analyse, then recognize automatically

Click display button on the toolbar, and select the file you want to recognize from the open dialogue box.

That's all you need to do. The system automatically starts analyzing the image locating texts, pictures, and tables, and then finally recognizes the texts and tables. The recognized results will be displayed in the Text window.

### To analyse manually, then start recognize

The AnyPage Lite system can successfully analyse pages with a compound text or table layout. However, when the table you want to recognize does not have horizontal or vertical lines or when it has irregular structure (configuration of the cells merged vertically and horizontally), you'll need to analyse the table manually before starting recognition.

```
14400, 12000, 9600, 7200
• Modem Speed
• Transmission Speed
                           6 sec.
• Resolution
   Horizontal
                           11.8 lines/mm
                           Standard: 3.85 lines/mm
    Vertical
                           Fine: 7.7 lines/mm
• Printing Speed
• Scanning Speed
                            Standard: 4.5 sec.
                            Fine: 6 sec.
```

A table requiring manual analysis

1. Click button on the toolbar and select the image file to open. The selected file image appears in the image window.

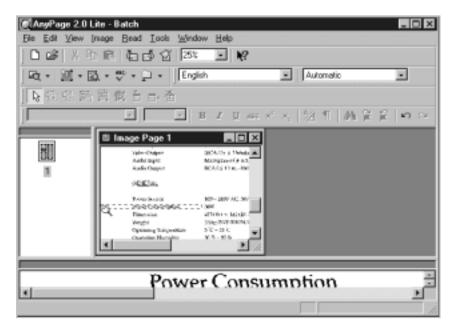

If the table in the window is too small, increase the scale by rightclicking in the image window and from the pop-up menu, select Scale and the necessary value.

2. To mark out blocks on the image manually, click button on the toolbar, then draw a block with the mouse. To draw a block, place the mouse pointer in the corner of the block that you want to mark. Click the mouse and drag it to the diagonally opposite corner. The text is enclosed in a frame.

**Note:** Borders of the block you mark must not cross borders of the other blocks, or their contents will be recognized more than once.

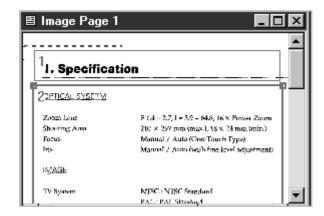

- 3. The block is a text by default. Change the block type by right-clicking inside the block, then from the pop-up menu, select **Block Type**, then Table.
- 4. Use the following buttons on the tools toolbar to add lines in the block. For more information on the tools toolbar, see page 4.13.

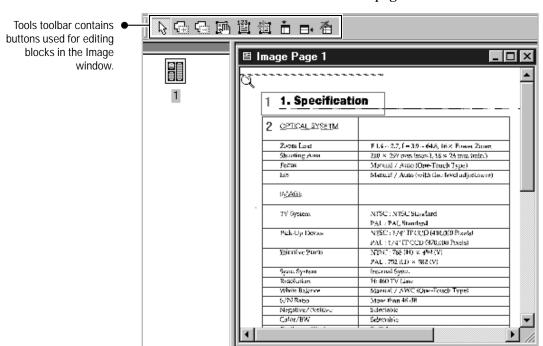

You can also merge or divide table cells by selecting Merge table cells and Divide table cells from the Edit menu.

- 5. When the adding or deleting is finished, press ESC key or click button on the toolbar.
- 6. To start recognition, click button on the toolbar.
- 7. Check the recognition results by clicking w button and edit the recognized text if necessary. For details, see page 4.14.
- 8. To save the recognition results to a file, click button on the toolbar.

### **AnyPage Lite window overview**

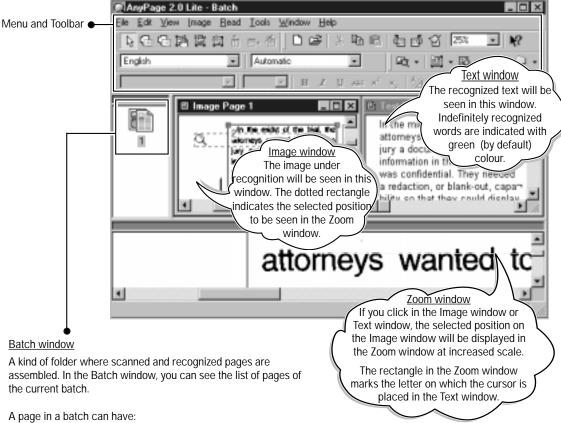

- •A graphic file (scanned, or saved image). This type of page is indicated by a yellow icon.
- •A text file (recognized text). This type of page is indicated by a white (or blue) icon. A page can be exclusively a text file if the image of the page was deleted after recognition.
- •Both graphic and text files. This type of page is indicated by two overlapping icons - yellow and white (or blue).

Pages in the batch are selected in the same way as files in Explorer; with the mouse click.

To view a page, double-click its icon.

To add a new image file to the batch, click or less button on the toolbar. In the Open dialogue box, select one or more images that will be added to the current batch.

### Toolbar overview

The toolbar can be divided into the following types according to the working function. You can display or hide each of toolbars. Use View → **Toolbars** menu. The toolbars that can be seen on the screen are marked with the check.

### Read toolbar

This toolbar contains buttons that carry out the main operations of the system.

| Button   | Function                                                                    | Menu equivalent                     |
|----------|-----------------------------------------------------------------------------|-------------------------------------|
| ☑ •      | Opens the selected image, analyses the page and recognizes it.              | Read → Open&Read                    |
| ■ •      | Analyses the image and marks blocks on the page in the Image window.*       | Read → Mark Blocks on<br>Open Page* |
| ₫.       | Recognizes the open image.*                                                 | Read → Recognize<br>Open Page*      |
| ABC ▼    | Allows you to find misspelled or indefinitely recognized words in the text. | Tools → Check Results               |
| <u> </u> | Allows you to export the recognition results to a file.                     | File → Save to File                 |

<sup>\*</sup>The mode of these buttons depends on what window is active and also whether the Batch window has some pages selected.

If the Image window is active, the buttons process the open page.

If there are no images open and at least one page is selected in the Batch window, the buttons process the selected images.

You can change the mode of button manually. Click the arrow on the right of the button and you will see the pull-down menu. One of the menu items is bold. This command will be run when you click the button. When you select another menu item, the corresponding operation is carried out.

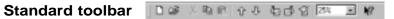

The buttons on this toolbar are used to work with image and available only when the Image window is active.

| Button   | Function                                                                                                    | Menu equivalent                          |
|----------|----------------------------------------------------------------------------------------------------|------------------------------------------|
|          | Creates a new batch.                                                                                                    | File → New                               |
| Œ        | Opens an image file or a batch.                                                                                                    | File → Open                              |
| X        | Cuts the selection and puts it on the clipboard.                                                                                         | Edit → Cut                               |
|          | Copies the selection and puts it on the clipboard.                                                                                       | Edit → Cut                               |
|          | Inserts the clipboard contents at the insertion point.                                                                                   | Edit → Paste                             |
| 仓        | Select next/previews scanned image.                                                                                                    | View → Next Page<br>View → Previous Page |
| ①        |                                                                                                    | •                                        |
|          | Rotates the image clockwise by 90 degrees. To rotate the image 180 degrees, select <b>Rotate Upside Down</b> from the <b>Image</b> menu. | Image → Rotate<br>Clockwise              |
| ந        | Rotates the image counter-clockwise by 90 degrees.                                                                                       | Image → Rotate<br>Counter-clockwise      |
| <b>2</b> | Removes small black dots from the image.                                                                                                 | Image → Clean Image                      |
| 25%      | Changes the text and image scale.                                                                                                    |                                          |
| 12       | Gives a context Help.                                                                                                    |                                          |

### Tools toolbar 原母母語質問音由看

The buttons on this toolbar are used to work with blocks and available only when the image window is active.

| Button      | Function                                                                                                    | Menu equivalent                                         |
|-------------|----------------------------------------------------------------------------------------------------|---------------------------------------------------------|
| B           | Allows you to create blocks. Select this button and draw a block with the mouse. This block is a text by default. The block type can be changed by right-clicking in the block and selecting <b>Block Type</b> from the pop-up menu.    | Image → Choose a Tool<br>→ Create Text Block            |
|             | Allows you to add a part to the active block. Click the mouse inside the block where you want to draw a part. Then drag it diagonally out of the block, and release the mouse. The block gets the additional projection.                | Image → Choose a Tool<br>→ Add Block Parts              |
|             | Allows you to remove a part from the active block. Click the mouse near the block where you want to cut a part of the block. Then drag it diagonally inside the block, and release the mouse. The block gets the additional projection. | Image → Choose a Tool<br>→ Cut Block Parts              |
|             | Allows you to move a selected block. Click inside the block and drag wherever necessary.                                                                                                    | Image → Choose a Tool<br>→ Move Blocks                  |
| 123         | Allows you to renumber blocks. After choosing this button, click the blocks in the sequence you want them to appear in the output text (beginning with the first one).                                                                  | Image → Choose a Tool<br>→ Renumber Blocks              |
| \$ <u>*</u> | Allows you to delete blocks.                                                                                                    | Image → Choose a Tool<br>→ Delete Blocks                |
|             | Allows you to add vertical lines to the table block.                                                                                                    | Image → Choose a Tool<br>→ Add Vertical Line to Table   |
| <b>=</b> *  | Allows you to add horizontal lines to the table block.                                                                                                    | Image → Choose a Tool →<br>Add Horizontal Line to Table |
| 查           | Allows you to delete lines in the table.                                                                                                    | Image → Choose a Tool<br>→ Remove Line from Table       |

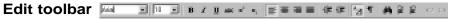

The buttons on this toolbar are used to edit the recognized text shown in the text window and available only when the text window is active.

| Button                | Function                                                                        | Menu equivalent              |
|-----------------------|---------------------------------------------------------------------------------|------------------------------|
| Arial 🔻               | Allows you to specify the font for the selection.                               | Edit → Font → Font           |
| 10 🔻                  | Allows you to specify the font size for the selection.                          | Edit → Font → Font size      |
| В                     | Makes the selection bold.                                                       | Edit → Font → Bold           |
| I                     | Makes the selection italic.                                                     | Edit → Font → Italic         |
| <u>U</u>              | Underlines the selection.                                                       | Edit → Font → Underline      |
| ABC                   | Strikes the selection with one line.                                            | Edit → Font → Strike through |
| <b>x</b> <sup>2</sup> | Formats the selection as a superscription.                                      | Edit → Font → Superscript    |
| <b>x</b> <sub>2</sub> | Formats the selection as a subscription.                                        | Edit → Font → Subscript      |
|                       | Aligns selected paragraphs.                                                     |                              |
|                       | left                                                                            |                              |
| <b>=</b>              | center                                                                          |                              |
| =                     | right                                                                           |                              |
|                       | justify                                                                         |                              |
|                       | Decrease indent.<br>Move selected paragraphs left.                              |                              |
| 賃                     | Increase indent.<br>Move selected paragraphs right.                             |                              |
| <u>^A</u>             | Shows or hides the edit of the recognized text (indents, fonts, etc.).          |                              |
| <b>¶</b>              | Shows or hides non-printing characters (carriage return, paragraph break, etc.) |                              |
| M                     | Allows you to find a word, a part of a word, or several words.                  | Edit → Find                  |
|                       | Positions the cursor at the beginning of the next indefinitely recognized word. | Tools → Next Error           |

| Button | Function                                                                            | Menu equivalent        |
|--------|-------------------------------------------------------------------------------------|------------------------|
|        | Positions the cursor at the beginning of the previous indefinitely recognized word. | Tools → Previous Error |
| KO     | Reverses changes made in the document.                                              | Edit → Undo            |
| Cal    | Reverses the last action of the Undo command.                                       | Edit → Redo            |

### SmarThru toolbar 🗋 🗅 🎒 🗔

Recognize toolbar

The buttons on this toolbar allow you to run the corresponding SmarThru service.

| Button   | Function                                                                                                    | Menu equivalent   |
|----------|----------------------------------------------------------------------------------------------------|-------------------|
|          | Allows you to send the texts of the selected pages to Samsung MailThru (E-mail application of SmarThru).        | Tools → MailThru  |
|          | Allows you to send the texts of the selected pages to Samsung FaxThru (electronic fax application of SmarThru). | Tools → FaxThru   |
| <b>a</b> | Allows you to start Samsung DocuThru (document manager of SmarThru).                                            | Tools → DocuThru  |
|          | Allows you to start Samsung ImageThru (image editor of SmarThru).                                               | Tools → ImageThru |

## Button Function Specifies the recognition language. Indicates the text type. Text type is set in the system automatically. If you are recognizing a typewritten or matrix printed text, set the corresponding text type to increase recognizing a typewritten or matrix printed text, then when you start recognizing typeset texts, do not forget to

English

select the Automatic value again.

Automatic

### Troubleshooting

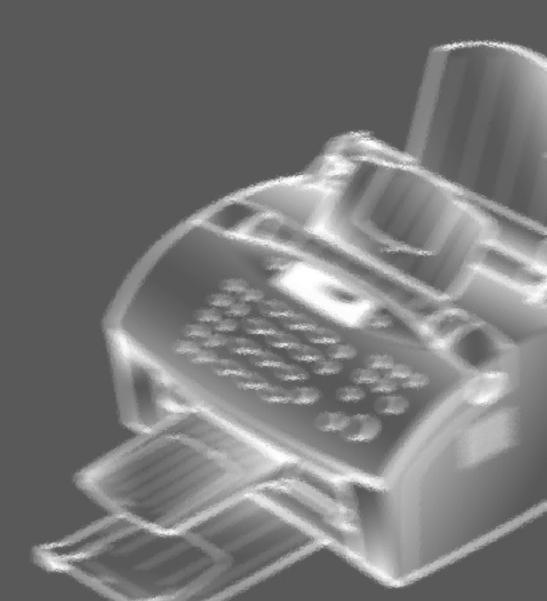

### **Overview**

If you have any problems with the operation of your machine, refer to this section for suggested remedies. The causes listed in this section are probable causes only, and may not represent all of the possible cases which may occur under actual operating conditions. If you experience a problem which does not seem to fall under any of the cases listed in this section or if you are concerned about any other aspect of printer operation, call for service.

### **Printer problems**

| •                           |                                                                                                    |
|-----------------------------|----------------------------------------------------------------------------------------------------|
| Problem                     | Possible cause and remedy                                                                                                    |
| The printer does not print. | • The printer cable is not connected properly. Check the printer cable connection.                                                                                                    |
|                             | The printer cable is defective. Swap the cable with one known to work.                                                                                                    |
|                             | <ul> <li>The port setting is incorrect. Check the Windows printer<br/>settings to make sure that the print job is being sent to the<br/>correct port (for example, LPT1).</li> </ul>             |
|                             | <ul> <li>The toner cartridge is not installed properly. Remove and<br/>reinsert the toner cartridge.</li> </ul>                                                                                  |
|                             | The printer may be configured incorrectly. Check the application to make sure that all print settings are correct.                                                                               |
|                             | • The printer driver may be incorrectly installed. Uninstall the MFP driver and reinstall the MFP driver. Then try printing a test page. Refer to 'Uninstalling SmarThru software' on page 1.12. |
|                             | A paper jam has occurred. Remove the jammed paper.                                                                                                    |
|                             | If there is resistance to the paper, and it does not move immediately when you pull, or if the paper is jammed inside the machine, stop pulling.                                                 |
|                             | 1. Pulling the cover release buttons toward you, open the cover, then remove the toner cartridge.                                                                                                |
|                             | 2. Gently pull the paper toward you. Check that there is no other paper in the printer.                                                                                                    |

| Problem                                         | Possible cause and remedy                                                                                                    |
|-------------------------------------------------|----------------------------------------------------------------------------------------------------|
| The paper is not fed into the printer.          | • Paper has not been inserted correctly. Remove and reinsert the paper correctly (refer to 'Loading Paper' on page 2.2).                                                                                                |
|                                                 | There is too much paper in the automatic paper feeder.  Remove some of the paper from the automatic paper feeder.                                                                                                    |
| Half of the page is blank.                      | The page layout is too complex. Simplify the page layout and remove any unnecessary graphics from the document if possible.                                                                                             |
|                                                 | The page orientation setting may be incorrect. Change the page orientation in the printer properties dialogue box.                                                                                                    |
|                                                 | <ul> <li>The paper size and the software paper size settings do not<br/>match. Insert the correct paper into the printer or change the<br/>software paper size settings.</li> </ul>                                     |
|                                                 | Scaling may be set to less than 100%. Change the scaling setting in the printer properties dialogue box.                                                                                                    |
|                                                 | The printer cable specifications may be incorrect. Use or replace the cable with an IEEE-1284 rated cable.                                                                                                    |
| The printer prints the wrong data, or it prints | The printer cable might not be connected properly. Check the printer cable connection.                                                                                                    |
| incorrect characters.                           | There may be a problem with the printer driver software. Exit Windows and reboot the computer. Turn the printer off and then back on again.                                                                             |
|                                                 | • The printer cable specifications may be incorrect. Use or replace the cable with an IEEE-1284 rated cable.                                                                                                    |
| The paper keeps jamming.                        | There is too much paper in the automatic paper feeder.     Remove some of the paper from the automatic paper feeder.     (If printing onto transparencies, or labels, insert them one at a time in the manual feeder.)  |
|                                                 | • The paper setting method may be incorrect. If printing onto envelopes, insert the envelopes so that there is a gap of approximately 1 mm (1/32") between the left and right edge of the envelopes at the paper guide. |

| Problem               | Possible cause and remedy                                                                                                    |
|-----------------------|----------------------------------------------------------------------------------------------------|
| Printing is too slow. | <ul> <li>If using Windows 3.x, Print Manager may be disabled. From<br/>the Control Panel Printers menu, check the Use Print<br/>Manager box.</li> </ul>                                                                                                    |
|                       | <ul> <li>If using Windows 3.x, the Background Printing item in the<br/>Option menu of Print Manager may be set incorrectly. Select<br/>Background Printing from the Option menu in the Print<br/>Manager.</li> </ul>                                                                                                    |
|                       | <ul> <li>If using Windows 95/98, the Spooling Setting may be set<br/>incorrectly. From the Start menu, select Settings and<br/>Printers. Click your printer icon with the right mouse button,<br/>select Properties, click the Details tab, and then click the<br/>Spool Settings button. Select the desired spool setting from<br/>the available choices.</li> </ul>           |
|                       | <ul> <li>If you are using Windows NT, the Scheduling setting may be<br/>set incorrectly. From the <b>Start</b> menu, select <b>Settings</b> and<br/><b>Printers</b>. Click your printer icon with the right mouse button,<br/>select <b>Properties</b>, click the <b>Scheduling</b> tab. Then, select the<br/>desired scheduling setting from the available choices.</li> </ul> |

### Print quality problems

| Problem                                  | Possible cause and remedy                                                                                                    |
|------------------------------------------|----------------------------------------------------------------------------------------------------|
| White page or printout too light to read | Toner is low or empty. Replace the toner cartridge.                                                                                                    |
| Irregular faded patches of print         | There is a paper quality problem. Use only paper that meets the specifications required by the printer.                                                                         |
|                                          | <ul> <li>Toner may be unevenly distributed. Remove the toner<br/>cartridge and shake it gently to evenly distribute the<br/>toner. Then replace the toner cartridge.</li> </ul> |

| Problem                | Possible cause and remedy                                                                                                    |
|------------------------|----------------------------------------------------------------------------------------------------|
| Black staining         | There is a paper quality problem. Use only paper that meets printer specifications.                                                                                                    |
|                        | <ul> <li>A toner cartridge from another printer has been installed.         Always use the same toner cartridge with the same printer.         Using a cartridge that has already been used in another printer may not give satisfactory results.     </li> </ul> |
| Character voids        | The paper may be too dry. Try printing with a different batch of paper.                                                                                                    |
| Background scatter     | The paper may be too damp. Try printing with a different batch of paper. Do not open packages of paper until necessary so that the paper does not absorb too much moisture from the air.                                                                          |
|                        | <ul> <li>Printing over uneven surfaces. If printing onto envelopes,<br/>change your printing layout to avoid printing over areas that<br/>have overlapping seams on the reverse side.</li> </ul>                                                                  |
| Missing characters     | The paper may be too damp. Try printing with a different batch of paper. Do not open packages of paper until necessary so that the paper does not absorb too much moisture from the air.                                                                          |
| Back of printout dirty | The transfer roller may be dirty. Print a few blank pages to clean the transfer roller.                                                                                                    |
| Incorrect fonts        | True type fonts may be disabled (Windows 3.x). Use the Fonts dialogue box in the Control Panel to enable True type fonts.                                                                                                    |
| Faded graphics         | Toner may be low. Remove the toner cartridge and shake it gently to evenly distribute the toner. Then replace the toner cartridge. Have a spare toner cartridge in preparation for the toner running out.                                                         |

### Scanning problems

| Problem                                                                                                    | Possible cause and remedy                                                                                                    |
|----------------------------------------------------------------------------------------------------|----------------------------------------------------------------------------------------------------|
| You cannot scan a document into memory.                                                                                                    | <ul> <li>Make sure that you load the document to be scanned into<br/>the document tray.</li> </ul>                                                                                                    |
|                                                                                                    | There may not be enough available memory to store the document you want to scan.                                                                                                    |
| The unit scans very slowly.                                                                                                    | • Graphics are scanned more slowly than text.                                                                                                    |
|                                                                                                    | • Communication speed becomes slow in scan mode because a lot of memory is required to analyse and reproduce the scan image. Set your computer to ECP mode through the BIOS setting. It will help to increase the speed. For details on how to set BIOS, refer to the documentation of your computer. |
| 'There is no document or<br>the document is loaded<br>improperly. Insert the<br>document properly and try<br>again' message appears on<br>the screen.                             | Insert the document properly and push it down until the machine grips the document.                                                                                                    |
| 'Scanner is busy receiving or<br>printing data. When the<br>current job is completed, try<br>again' message appears on<br>the screen.                                             | Your scanner may be currently used for copying or faxing.<br>When the current job is completed, try again.                                                                                                    |
| 'Memory is not enough to<br>save the scan image. Exit all<br>applications if not required,<br>then try again after memory<br>becomes available' message<br>appears on the screen. | There is not enough memory to save the scan image. Exit all applications currently open, if not required, in order to save memory.                                                                                                    |

| Problem                                                                                                    | Possible Cause and Remedy                                                                                                    |
|----------------------------------------------------------------------------------------------------|----------------------------------------------------------------------------------------------------|
| 'Scanning has failed. Restart<br>your scanner and try again'<br>message appears on the<br>screen.                                                                    | Scan error occurs. Turn the printer off and back on. If you still have the same problem, restart your computer.                                                                                                    |
| 'The selected port is<br>currently being used.<br>Restart your computer and<br>try again' message appears<br>on the screen.                                          | Scan error occurred and the scanning has not been completed properly. Reset your computer.                                                                                                    |
| 'The scanner driver is not installed or an operation environment is not set up properly. Re-install the scanner driver and try again' message appears on the screen. | Re-install the MFP driver. See page 1.4. If you still have the same the problem, file setting required for I/O may not be proper. Follow the instructions below:  1. Start your Windows.  2. In Windows 95/98, select Run from Start menu. Windows 3.x users should select Run from File menu under Program Manager.  3. Type 'sysedit', then click OK.  4. Select SYSTEM.INI file, and set the file as shown below.  [386 Enh]  device=vecp.386  LPT1TurnAroundDelay = 50  5. Restart your Windows. |
| 'Port is disabled. Check if<br>the port is properly<br>connected, or power is on.<br>Then restart your computer'<br>message appears on the<br>screen.                | I/O error occurs during scanning. Check for bad cable and the cable connection. If you still have the same message, open the System.ini file in the Windows directory as described above, and increase time as much as required in increments of 10.                                                                                                    |

| Problem                                                                                                    | Possible Cause and Remedy                                                                                                    |
|----------------------------------------------------------------------------------------------------|----------------------------------------------------------------------------------------------------|
| 'Port is disabled. Check if<br>the port is properly<br>connected, power is on,<br>scanner is not busy. Then<br>restart your computer'<br>message appears on the<br>screen. | The printer cable may be improperly connected or the power may be off. Turn the power on. If you still have the same problem: turn the computer and printer off, and back on after about 10 seconds, then try again.                                                                                                    |
| The image quality of the received data is lower than that of the scanned data.                                                                                             | <ul> <li>To send a send a data via PC-fax, the scanned data is converted to 200 dpi. To keep a quality to send a photo image, scan the image using TWAIN UI source, then select the image type to Halftone or B/W when selecting scan options.</li> <li>To select TWAIN UI source, right-click on the SmarThru icon in the right corner of the taskbar in the desktop window, and select ScanThru Options from the pop-up menu. In the ScanThru Options dialogue box, select Show TWAIN UI checkbox.</li> </ul> |
| After scanning is finished, the ScanThru dialogue box is still on.                                                                                                    | When scanning with Samsung TWAIN UI, the Scan dialogue box is on for multi-page scan unless you manually close the dialogue box.                                                                                                    |
| A portion of the image is not appear on the scanned image.                                                                                                    | Set a proper scan area when scanning. In general, the upper 3 mm on the image is not scanned due to the product specifications.                                                                                                    |

### **PC-fax Problems**

| Problem                                                       | Possible Cause and Remedy                                                                                                    |
|---------------------------------------------------------------|----------------------------------------------------------------------------------------------------|
| After receiving a PC-fax data, it is not printed immediately. | Make sure that "Automatically answer for incoming calls after (rings)" or "Enable manual receiving" options are enabled. These options should be disabled to print data.                                                                                                    |
|                                                               | To check for the option status, right-click the SmarThru engine icon in the right corner of the taskbar, then select configuration from the pop-up menu. In the SmarThru configuration dialogue box, select fax gate, then options, and check the options in the fax gate properties dialogue box.             |
| PC-fax does not work.                                         | <ul> <li>Make sure that the fax service option is enabled. Right-click<br/>the SmarThru engine icon in the right corner of the taskbar,<br/>then select configuration from the pop-up menu. In the<br/>SmarThru configuration dialogue box, select services, then<br/>options, and enable fax gate.</li> </ul> |
|                                                               | • The fax modem setup is not made properly. To configure the fax modem, right-click the SmarThru engine icon in the taskbar, and select configuration from the pop-up menu. In the SmarThru configuration dialogue box, select fax gate, then options, and specify the fax gate options.                       |
|                                                               | • Change the modem port not to conflict with other devices. In Win 3.x/95/98, the modem port is set to COM3 or COM4, and Win NT 4.0 is COM8.                                                                                                    |
|                                                               | PC-fax is not working while the MFP is running for print jobs. Retry when the current printing is finished.                                                                                                    |

### **OCR Problems**

| Problem                                               | Possible Cause and Remedy                                                                                                    |
|-------------------------------------------------------|----------------------------------------------------------------------------------------------------|
| The recognized page contains many unrecognized words. | <ul> <li>The original document is scanned with improper brightness<br/>or too low resolution. Adjust the scanning brightness to<br/>medium in your scanning application.</li> </ul>                                                                                                    |
|                                                       | The original document contains wrong text language. You can recognize English text only.                                                                                                    |
|                                                       | • You have set wrong text type. Text type is set in the AnyPage Lite system automatically. But if you have to recognize typewritten or matrix printer texts, set the corresponding text type to increase recognition accuracy. Do not forget to set the switch back to <b>Auto</b> position if you are recognising texts, which are neither typed on a typewriter nor printed on matrix printer in draft mode. |
| The result of automatic segmentation is not correct.  | In most cases the system analyses text layout successfully. But if there are mistakes, you can mark blocks manually. See page 4.7.                                                                                                    |
| The system does not load your image file.             | You may be trying to load an image file of a format not supported in AnyPage Lite.                                                                                                    |
|                                                       | • AnyPage Lite can load image files in the following formats: BMP, PCX, DCX, JPEG, TIFF.                                                                                                    |
|                                                       | AnyPage Lite can save images in the following formats:<br>BMP, PCX, JPEG, TIFF.                                                                                                    |
| Scanning is not achieved in AnyPage Lite.             | AnyPage Lite does not offer the scan feature. It provides only the recognising feature of the scanned image.                                                                                                    |

## Appendix

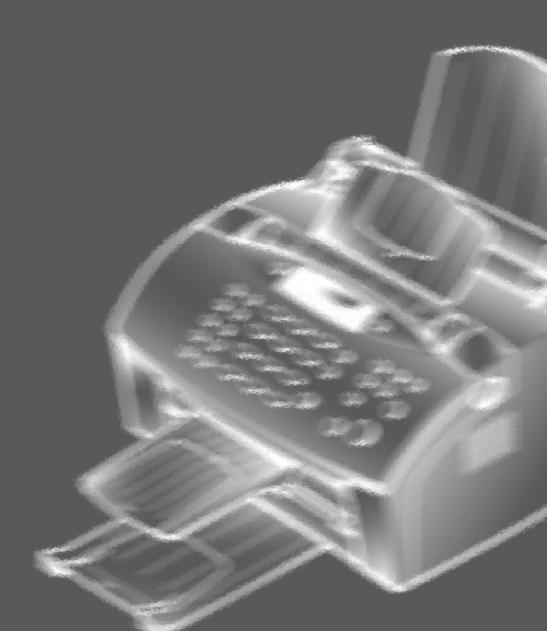

### Index

| A                                         | Н                                      |
|-------------------------------------------|----------------------------------------|
| address book                              | hardware requirement •1.3              |
| open •3.34                                | _                                      |
| use •3.36                                 |                                        |
| AnyPage Lite •4.1                         | I                                      |
|                                           | image                                  |
|                                           | browse • 3.19                          |
| C                                         | edit •3.9, 3.15                        |
| сору                                      | find •3.19                             |
| scanned image •3.21                       | print •3.19                            |
| settings •3.23                            | scan •3.2                              |
| CopyThru •3.21                            | send to E-mail/fax •3.20               |
|                                           | ImageThru •3.11 install, SmarThru •1.4 |
| D                                         | internet connection •1.6               |
| DocuThru •3.29                            | internet connection - 1.0              |
| driver, MFP                               |                                        |
| install •1.4                              | J                                      |
| uninstall •1.12                           | jam, clear •5.1                        |
| difficient 1.12                           | juin, cicui 0.1                        |
|                                           |                                        |
| E                                         |                                        |
| E-mail                                    | M                                      |
| create and send •3.25                     | MailThru •3.24                         |
| find messages •3.32                       | manual feed •2.5                       |
| read received mails •3.29                 | MFP driver, install •1.4               |
| scan and send •3.27                       |                                        |
| envelope, load •2.8                       |                                        |
|                                           | 0                                      |
| _                                         | OCR software                           |
| F                                         | install •1.4                           |
| fax                                       | use •4.1                               |
| browse •3.43                              | orientation •2.8                       |
| cover editor •3.44                        |                                        |
| send •3.38                                |                                        |
| modem, configure •1.6, 3.37 FaxThru •3.37 |                                        |
| raximu *3.31                              |                                        |

| P                                                                                                    |                                                                                       |
|----------------------------------------------------------------------------------------------------|---------------------------------------------------------------------------------------|
| paper feed •2.3 jam, clear •5.1 size, setting •2.8 source, setting •2.8 type, setting •2.8                                                                                                    | T toner save •2.9 transparency •2.4 troubleshooting •4.1                              |
| POP3 •1.6 prescan •3.5 print quality •2.8, 5.3 printer   cable, connection •1.3   driver, install •1.4   settings •2.7   problems •5.1 problems   OCR •5.9   PC-fax •5.8   print quality •5.3   printer •5.1   scanning •5.5 | U uninstall Windows 95/98/NT •1.12 Windows 3.x •1.13  W web site, Samsung •rear cover |
| R recognition analyse, manually automatic •3.8 procedure •4.3 result check •4.8 text edit •4.14 resolution •3.5                                                                                                    |                                                                                       |
| scan driver, install •1.4 problems •5.5 procedure •3.2 settings •3.5 ScanThru •3.2 setup, software custom •1.5 typical •1.5 SmarThru •3.1 SMTP •1.6 software requirement •1.2                                                |                                                                                       |

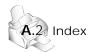

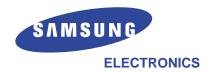

P/N: JC68-00252A Rev.3.00